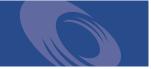

# Peregrine Get-Answers Workflow Guide

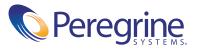

Copyright © 2002 Peregrine Systems, Inc. or its subsidiaries. All rights reserved.

Information contained in this document is proprietary to Peregrine Systems, Incorporated, and may be used or disclosed only with written permission from Peregrine Systems, Inc. This book, or any part thereof, may not be reproduced without the prior written permission of Peregrine Systems, Inc. This document refers to numerous products by their trade names. In most, if not all, cases these designations are claimed as Trademarks or Registered Trademarks by their respective companies.

Peregrine Systems<sup>®</sup> and Get-Answers<sup>®</sup> are registered trademarks and Get-Answers<sup>™</sup> is a trademark of Peregrine Systems, Inc. or its subsidiaries.

This document and the related software described in this manual are supplied under license or nondisclosure agreement and may be used or copied only in accordance with the terms of the agreement. The information in this document is subject to change without notice and does not represent a commitment on the part of Peregrine Systems, Inc. Contact Peregrine Systems, Inc., Customer Support to verify the date of the latest version of this document.

The names of companies and individuals used in the sample database and in examples in the manuals are fictitious and are intended to illustrate the use of the software. Any resemblance to actual companies or individuals, whether past or present, is purely coincidental.

If you have comments or suggestions about this documentation, contact Peregrine Systems Customer Support.

This edition applies to version 3.0 of the licensed program.

Peregrine Systems, Inc. Worldwide Corporate Campus and Executive Briefing Center 3611 Valley Centre Drive San Diego, CA 92130 Tel 800.638.5231 or 858.481.5000 Fax 858.481.1751 www.peregrine.com

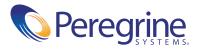

# Workflow Guide Table of Contents

|           | About This Guide                         |
|-----------|------------------------------------------|
|           | Organization of this guide               |
|           | Related documentation                    |
|           | Contacting customer support              |
|           | Corporate Headquarters                   |
|           | North and South America                  |
|           | Europe, Asia/Pacific, Africa             |
| Chapter 1 | Workflow Overview                        |
|           | Workflow Terminology                     |
| Chapter 2 | Using the Worklist                       |
|           | Accessing the worklist                   |
|           | Completing work items                    |
|           | Reassigning a work item                  |
|           | Viewing history                          |
|           | Viewing status                           |
|           | Modifying a process instance workflow    |
|           | Delegating your worklist to another user |
| Chapter 3 | Defining Workflow Templates              |
|           | Creating a Workflow Template             |
|           | Creating a New Activity                  |
|           | Creating a Select Activity               |
|           | Creating a Jump Activity                 |

|           | Adding a Component Template              |
|-----------|------------------------------------------|
|           | Modifying an Activity                    |
|           | Deleting an Activity                     |
|           | Saving the Workflow Template             |
|           | Modifying a Workflow Template            |
|           | Deleting a Workflow Template             |
|           | Creating a Component Template            |
|           | Manually creating the workflow templates |
|           | Triage Workflow                          |
|           | Editorial Workflow                       |
| Chapter 4 | Using the Request List                   |
| •         | Accessing My Requests                    |
|           | Viewing Request Details                  |
|           | Initiating a New Request                 |
|           | Viewing Overdue Requests                 |
| Chapter 5 | Using Workflow Administration            |
| chapter 5 | -                                        |
|           | Accessing the Administration Function    |
|           | Monitoring Process Instances             |
|           | Updating a Process Instance              |
|           | Deleting a Process Instance              |
|           | Starting a New Process Instance          |
|           | Viewing Error Events                     |
|           | Request List Setup                       |
|           | Searching for a Request Definition       |
|           | Setting Up a New Request Definition      |
|           | Modifying Request Definitions            |
|           | Deleting a Request Definition            |
|           | Uploading JavaScript Files               |
| Index     |                                          |

# **About This Guide**

The Get-Answers Workflow User Guide provides information about the workflow functionality available for editing and reviewing knowledge management documents.

This preface includes the following topics:

- Organization of this guide on page 6.
- *Related documentation* on page 6.
- *Contacting customer support* on page 6.

# Organization of this guide

This guide includes the following chapters:

Chapter 1, Workflow Overview on page 9.

Chapter 2, Using the Worklist on page 13.

Chapter 3, Defining Workflow Templates on page 27.

Chapter 4, Using the Request List on page 69.

Chapter 5, Using Workflow Administration on page 73.

# **Related documentation**

In addition to this guide, *Get-Answers Workflow Guide*, the following documentation is available for the Get-Answers product.

| This manual          | Provides information on                                                   |
|----------------------|---------------------------------------------------------------------------|
| User Guide           | Searching for, authoring, and managing documents, and generating reports. |
| Administration Guide | Creating and managing users, and customizing features in Get-Answers.     |

## **Contacting customer support**

For further information and assistance with Get-Answers, contact Peregrine Systems' Customer Support at: *http://support.peregrine.com*.

You will need the current login and password to access the web page.

Alternatively, you can contact one of the Peregrine Systems Customer Support offices listed below.

**Note:** Only the European Customer Support staff is multilingual and can provide technical support to customers in their native language.

#### **Corporate Headquarters**

| Address:   | Peregrine Systems, Inc.<br>Attn: Customer Support<br>3611 Valley Centre Drive<br>San Diego, CA 92130 |
|------------|----------------------------------------------------------------------------------------------------|
| Telephone: | +(1) (858) 794-7428                                                                                  |
| Fax:       | +(1) (858) 480-3928                                                                                  |
| Email:     | support@peregrine.com                                                                                |

### North and South America

| Telephone: | (1) (800) 960-9998 (within US and Canada only, toll free)           |
|------------|---------------------------------------------------------------------|
|            | +(1) (858) 794-7428 (Mexico, Central America, and<br>South America) |
| Fax:       | +(1) (858) 480-3928                                                 |
| Email:     | support@peregrine.com                                               |

#### Europe, Asia/Pacific, Africa

Visit the Peregrine Systems web site at:

http://sdweb02.peregrine.com/prgn\_corp\_ap/Support/pstCustomerSupport.cfm for support contact information for your country and product.

You can also contact the Corporate Headquarters using the information provided above.

# **1** Workflow Overview

Get-Answers provides a workflow system where a business process is defined in a process definition. The process definition is composed of activities that can be manual activities or automated activities and is used to create and manage process instances. In the execution of a process instance, activity instances are started. The activity instances include work items allocated to a workflow participant or to an invoked application used to support an activity.

This chapter provides a glossary of workflow terminology and includes the following section:

Workflow Terminology on page 10.

# Workflow Terminology

|                       | <b>Note:</b> This section is not intended to provide a complete list of work<br>terminology. The definitions included here are simplified and inte<br>only to give a basic understanding of the terms used in this manua                                                                |                                               |  |  |
|-----------------------|----------------------------------------------------------------------------------------------------|-----------------------------------------------|--|--|
| Activity              | A task or set of tasks that forms one logical step within the process definition<br>An activity can be a <i>manual activity</i> or an <i>automated activity</i> .                                                                                                    |                                               |  |  |
| Activity<br>Instance  | A single instance of an activity within a process instance. A process instance can include multiple activity instances.                                                                                                    |                                               |  |  |
|                       | An activity that has been started is an activity instance.                                                                                                    |                                               |  |  |
| AND-Join              | A point within the workflow where two or more parallel activities are joined and the next logical activity is executed (see <i>Parallel Routing</i> ).                                                                                                    |                                               |  |  |
| AND-Split             | A point within the workflow where a sequential route splits so that two or<br>more parallel activities are formed for independent, simultaneous processing<br>(see <i>Parallel Routing</i> ). An AND-Join is used to join the parallel activities<br>when their processing is complete. |                                               |  |  |
| Audit Data            | An historical record of the progress of process instances and activity instances.                                                                                                    |                                               |  |  |
|                       | Get-Answers collects the following information for process instances and activity instances:                                                                                                    |                                               |  |  |
|                       | Process Instance                                                                                                    | Activity Instance                             |  |  |
|                       | Date Started                                                                                                    | Date Assigned                                 |  |  |
|                       | Date Ended                                                                                                    | Date Due                                      |  |  |
|                       |                                                                                                    | Date Ended                                    |  |  |
| Automated<br>Activity | An activity that is perform                                                                                                    | ned by a computer, without user intervention. |  |  |
| Business<br>Process   | A set of linked activities that complete a business objective. A business process is defined in a process definition that can include both automated and manual activities.                                                                                                    |                                               |  |  |

| Deadline                 | A time-based scheduling constraint where the work item for an activity must be completed by a specified time.                                                                                                    |  |  |
|--------------------------|----------------------------------------------------------------------------------------------------|--|--|
| Escalation               | A procedure that is invoked when a specific constraint or condition is not met. An escalation can be automated or manual and generally involves a higher level of authority (see <i>Organiza-tional Role</i> ).             |  |  |
| Event                    | An occurrence that causes the workflow management software to take one or<br>more actions. An event notifies the workflow engine of an internal or<br>external action.                                                      |  |  |
| Iteration                | A repetitive execution of one or more activities until a specified condition is met.                                                                                                    |  |  |
| Manual<br>Activity       | An activity that requires user resources for performance of the required tasks associated with the activity.                                                                                                    |  |  |
| OR-Join                  | A point within the workflow where two or more alternative activity branches are joined into a single activity.                                                                                                    |  |  |
| OR-Split                 | A point within the workflow where a sequential route splits based on a decision upon which branch to take. An OR-Split is conditional and the branch to the next activity is determined by the value returned.              |  |  |
| Organiza-<br>tional Role | A group of workflow participants having a specific set of attributes,<br>qualifications, and skills. The participants within the group can perform<br>work items that require a participant who has that set of attributes. |  |  |
| Parallel<br>Routing      | A segment of a process instance where two or more activity instances execute<br>in parallel. Parallel routing normally is created with an AND-Split and<br>concludes with an AND-Join.                                      |  |  |
| Process                  | A set of process activities designed within the process definition according to the requirements of a business process.                                                                                                    |  |  |
| Process<br>Definition    | A process definition represents a business process and consists of activities where the process tasks are defined.                                                                                                    |  |  |
|                          | A process definition includes information about the activities and workflow<br>users. Both manual activities and automated activities can be included in the<br>process definition.                                         |  |  |

| Process                 | A single instance of a process as defined by the process definition.                                                                                                    |  |  |
|-------------------------|----------------------------------------------------------------------------------------------------|--|--|
| Instance                | A process that has been started is a process instance.                                                                                                    |  |  |
| Process Role            | A mechanism that associates workflow participants with workflow activities.<br>The role defines how the user participates in a specific process or activity.                        |  |  |
| Process State           | A representation of the status of a process instance. The Get-Answers workflow uses the following process states:                                                                   |  |  |
|                         | Running—the process instance is running and one or more activities have started.                                                                                                    |  |  |
|                         | Completed—the process instance has successfully completed all activities.<br>Error—the process instance has encountered an error and stopped.                                       |  |  |
| Sequential              | A segment of a process instance where several activity instances are executed                                                                                                    |  |  |
| Routing                 | in sequence.                                                                                                    |  |  |
| Work Item               | The work to be processed by a workflow user, as defined in the associated activity. Work items for a user or group of users are accessed through the worklist.                      |  |  |
| Workflow                | The automation of a business process where tasks are passed from one user to another, as defined by the process definition.                                                         |  |  |
| Workflow<br>Engine      | A software service or "engine" that provides the run time execution environment for a process instance.                                                                             |  |  |
|                         | The workflow engine interprets the process definition, creates process instances and manages their execution, and navigates activities and creates work items for their processing. |  |  |
| Workflow<br>Participant | A user that performs the work items assigned through the worklist. Each work item is represented by a workflow activity.                                                            |  |  |
| Worklist                | A list of work items associated with a specific user or group of users.                                                                                                    |  |  |

# **2** Using the Worklist

After submitting documents, workflow users receive work items through a worklist. This chapter provides information on how to use your worklist and complete your work items.

Topics in this chapter include:

- *Accessing the worklist* on page 14.
- *Completing work items* on page 14.
- *Reassigning a work item* on page 22.
- *Viewing history* on page 23.
- *Viewing status* on page 24.
- *Delegating your worklist to another user* on page 25.

## Accessing the worklist

As a workflow user, you will receive work items through your worklist.

To access your worklist:

1 Log on to Get-Answers to display the Navigation Menu on your Home page.

If you have customized your Home page to include the My Messages workflow component, the My Messages frame will display below the Navigation Menu.

2 Click Workflows to display the My Messages page.

| Peregrine Porta | Cet-Answers Workflows              |                                                          | C Peregrine<br>I S |
|-----------------|------------------------------------|----------------------------------------------------------|--------------------|
| 0 My Messages   | Sent/Due                           | ks and projects you are involved in.<br>Subject/Document | То                 |
|                 | 2/27/02 2:08 PM<br>2/27/02 3:08 PM | <b>Keywords.xls</b><br>Triage Workflow                   | Ovner/Ovner, Otto  |
|                 | 2/27/02 2:06 PM<br>2/27/02 3:06 PM | HowToModifySearchEngineDBValues.doc<br>Triage Workflov   | Owner/Owner, Otto  |
|                 | Temporary delegation               |                                                          |                    |

3 Click any of the task entries for the work item to display the details page.

## **Completing work items**

In Get-Answers, there are two types of Workflows which include Triage (sorting documents) and Editorial work items (or documents). The Triage workflow is used by Owners to examine newly submitted documents that have never been published before. The Editorial workflow is used by Editors and Reviewers to edit and review unpublished documents and their metadata.

All work items (or documents) must go through the following process by the following Roles:

1 Owner - First, an Owner examines a document and makes a decision about what to do with the document. Options include sending the document into an Editorial workflow, publishing the document, transferring the document, or deleting the document.

- 2 Editor Once an Owner marks a document for an Editorial review, an Editor reviews the document and can change the document or its metadata. Editors can also view, add, and delete comments on a document.
- **3** Reviewer A Reviewer can view the document and its metadata, but cannot change the document. Reviewers can also view and add comments.
- 4 Owner After going through the review process, an Owner can reroute the document back to the Editor, publish the document, transfer the document, delete the document, or revert the document to its original state, if the document was previously published.

#### To complete a Triage work item:

1 After an Owner selects a Triage work item, the Task Details page displays.

| Peregrine Pol      | rtal 🕵                     |                                                                                                    | <b>O</b> Peregrine |
|--------------------|----------------------------|----------------------------------------------------------------------------------------------------|--------------------|
| Home Administratio | on Get-Answers             | Workflows                                                                                                    | 1 X                |
| Task Details       |                            |                                                                                                    |                    |
| :: My Messages     | Detail                     | History Status                                                                                                    |                    |
|                    | General Informat           |                                                                                                    |                    |
|                    | To:<br>Subject:            | Owner<br>How To Modify Search Engine DB Values.doc                                                                                                    |                    |
|                    | Subject:                   | 2/27/02 2:06 PM                                                                                                    |                    |
|                    | Due:                       | 2/27/02 3:06 PM                                                                                                    |                    |
|                    |                            | on<br>een submitted to your team for review. Please decide what should be done with the document next.<br>chfingineDBValues.doc is a new document that was submitted by Otto Owner. |                    |
|                    | Associated Busine          |                                                                                                    |                    |
|                    | Description:<br>Accept Gro | Triage Workflow<br>nup: Assignment                                                                                                    |                    |

**2** Review the General Information frame of the page and determine if there is a date by which you need to complete the task.

The date due is optional and depends on the setting defined for the work item activity.

- 3 Review the instructions in the Detailed Description frame of the page.
- 4 Click Accept Group Assignment to take ownership of the document.

5 Click View Details and Mark as Complete to continue into the Triage workflow.

| Peregrine Pol     | rtal 🔣                |                                                                                                    |                 |
|-------------------|-----------------------|----------------------------------------------------------------------------------------------------|-----------------|
| Home Administrati | on Get-Answers        | Workflows                                                                                                    | N X             |
| Task Details      |                       |                                                                                                    |                 |
| :: My Messages    | Detail                | History Status                                                                                                    |                 |
|                   | General Informat      | ion                                                                                                    |                 |
|                   | To:                   | Owner, Otto                                                                                                    |                 |
|                   | Subject:              | HowToModifySearchEngineDBValues.doc                                                                                                    |                 |
|                   | Sent:                 | 2/27/02 2:06 PM                                                                                                    |                 |
|                   | Due:                  | 2/27/02 3:06 PM                                                                                                    |                 |
|                   |                       | on<br>een submitted to your team for review. Please decide what should be done w<br>ch <b>EngineDBValues.do</b> c is a new document that was submitted by <b>Otto Owner</b> |                 |
|                   | Associated Busin      | ass Object                                                                                                    |                 |
|                   | Description:          |                                                                                                    | Triage Workflow |
|                   | 🔿 🛉 <u>View Detai</u> | is and Mark as Complete                                                                                                    |                 |
|                   | Reassign              |                                                                                                    |                 |

If you want to reassign the task to another user, see *Reassigning a work item* on page 22.

The **Triage Workflow Form** displays. Depending on whether you are looking at a native document or a new document (created in the Authoring option), the top portion of the page will vary a little bit.

The example below shows a native document in the Triage Workflow. A newly authored document will look like the Authoring page with the same options available for you to use.

| Pe | eregrine Porta                     |                          |                                                                                                    | Peregrine |
|----|------------------------------------|--------------------------|----------------------------------------------------------------------------------------------------|-----------|
|    | Home Administration                | Get-Answers Workfl       | ows                                                                                                    | VX        |
| Do | cument Triage                      |                          |                                                                                                    |           |
|    | Search                             |                          |                                                                                                    | -         |
|    | Browse Categories                  | Title                    |                                                                                                    | _         |
|    | Manage Documents                   | Title: HowToModifySear   | rchi                                                                                                    |           |
|    | Authoring                          |                          |                                                                                                    |           |
|    | Submit document                    | Document Attributes      |                                                                                                    |           |
|    | Submit Server<br>Document(s)       | Type:<br>File Size:      | Word document<br>52 K8                                                                                                    |           |
|    | Manage Domains                     | Submitted by:            | Ovner, Otto                                                                                                    |           |
|    | Manage Document<br>Ownership Teams | Expiration Date:         | 2/27/02<br>Get-Anzers Team<br>Feb ■ [27 ■ 2002 ■<br>[HoxToModifySearchEnineDBValues.doc]<br>This docment decribes how to modify search engine database<br>values.                                                                                                    |           |
|    |                                    | Comment                  | Date User Name Delete this Comment                                                                                                    |           |
|    |                                    | Please enter any comm    | Parties and Parties and Parties an |           |
|    |                                    |                          | ×.                                                                                                    |           |
|    |                                    | Indicate what to do with | this document                                                                                                    |           |
|    |                                    | Route to editorial work  | rkflow                                                                                                    |           |
|    |                                    | C Publish immediately    | Get-Answers<br>-Get-Answers Reference<br>to Categories (one or more) Publish Categories:                                                                                                    | _         |

**6** As an Owner, you can adjust the document before passing it on to an Editor. Specifically, you can do the following:

- Change the actual document.
- Change the metadata for the document.
- Enter any comments you want to include.
- Decide whether to route the document into the editorial workflow.
- Publish the document immediately into the desired domain category.
- Transfer the document to a different document team.
- Delete the document.
- Don't do anything with the document at this time.
- 7 Click Save when you finish.

The Action Confirmed page displays.

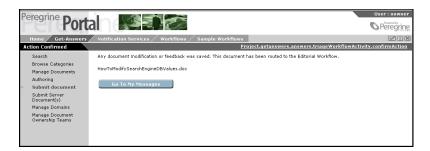

8 Click Go To My Messages to continue reviewing documents.

#### To complete an editorial work item:

1 After a document is sent to the Editorial workflow, an Editor can select an Editorial work item.

The Task Details page displays.

| Peregrine Port      | tal 🕵              |                                                                                                    | © Peregrine     |
|---------------------|--------------------|----------------------------------------------------------------------------------------------------|-----------------|
| Home Administration | Get-Answers V      | Vorkflows                                                                                                    | 1 X             |
| Task Details        |                    |                                                                                                    |                 |
| :: My Messages      | Detail             | History V Status                                                                                                    |                 |
|                     | General Informatio | v (                                                                                                    |                 |
|                     | To:                | Editor                                                                                                    |                 |
|                     | Subject:           | HowToModifySearchEngineDBValues.doc                                                                                                    |                 |
|                     | Sent:              | 2/27/02 4:48 PM                                                                                                    |                 |
|                     | Due:               | 2/27/02 6:48 PM                                                                                                    |                 |
|                     | also change the do | on<br>sen submitted to you for revision. Please review and adit the document to insure correct content and<br>curment metadata and add, view, and remove feedback comments.<br>ch <b>EngineDBValues do</b> c is a new document that was submitted by <b>Oteo Owner</b> . | format. You may |
|                     | Associated Busines | ss Object                                                                                                    |                 |
|                     | Description:       | Editorial Workflow                                                                                                    |                 |
|                     | Accept Grou        | up Assignment                                                                                                    |                 |

**2** Review the General Information frame of the page and determine if there is a date by which you need to complete the task.

The date due is optional and depends on the setting defined for the work item activity.

- 3 Review the instructions in the Detailed Description frame of the page.
- 4 Click Accept Group Assignment to take ownership of the document.
- 5 Click View Details and Mark as Complete to continue into the Editorial workflow.

**Note:** If you want to reassign the task to another user, see *Reassigning a work item* on page 22.

The Editorial Workflow Form displays. Depending on whether you are looking at a native document or a new document (created in the Authoring option), the top portion of the page will vary a little bit.

The example below shows a native document in the Editorial Workflow. A newly authored document will look like the Authoring page with the same options available for you to use.

| Peregrine Por                                                         | tal                            |                                                            |
|-----------------------------------------------------------------------|--------------------------------|------------------------------------------------------------|
| Home Administration                                                   | Get-Answers Workf              | flows                                                      |
| Edit Document                                                         |                                |                                                            |
| <ul> <li>Search<br/>Browse Categories<br/>Manage Documents</li> </ul> | Title<br>Title: HowToModifySea | ाली                                                        |
| Authoring                                                             | Document Attributes            |                                                            |
| Submit document                                                       | Type:                          | Word document                                              |
|                                                                       | File Size:                     | 52 KB                                                      |
|                                                                       | Submitted by:                  | Owner, Otto                                                |
|                                                                       | Import/Creation Date:          | 2/27/02                                                    |
|                                                                       | Document Team:                 | Get-Answers Team                                           |
|                                                                       | Expiration Date:               | Feb • 27 • 2002 •                                          |
|                                                                       | View / Upload (+) File:        | (nov ronodrysearchendrieseovaldes.doc)                     |
|                                                                       | Summa <del>ry</del> :          | This doment decibes hov to modify search engine database 🔹 |
|                                                                       | Comment                        | Date User Name Delete this Comment                         |
|                                                                       | Please enter Comment           | s here:                                                    |
|                                                                       |                                |                                                            |
|                                                                       | Save and Mark as (             | Complete Save and Mark as Incomplete                       |

- 6 As an Editor, you can change the document, change the document metadata, and view, add, or delete comments. Then you can send the document on to a Reviewer.
- 7 Click Save and Mark as Complete when you finish. If you need to stop and return to the document later, click Save and Mark as Incomplete.

The Action Confirmed page displays.

8 Click Go To My Messages to continue reviewing documents.

#### To review a work item:

1 After a document is edited and saved as complete, a Reviewer can select a Review Document work item.

The Task Details page displays.

| Peregrine Portal    |                  |                                                                                                    |     |  |
|---------------------|------------------|----------------------------------------------------------------------------------------------------|-----|--|
| Home Administration | Get-Answers      | Workflows                                                                                                    | 1 X |  |
| Task Details        | <u> </u>         |                                                                                                    |     |  |
| :: My Messages      |                  | History 🗸 Status 🔪                                                                                                    |     |  |
|                     | General Informat | Beviever                                                                                                    |     |  |
|                     | Subjects         | HowToModifySearchEngineDBValues.doc                                                                                                    |     |  |
|                     | Sent:            | 2/27/02 5:02 PM                                                                                                    |     |  |
|                     | Due:             | 2/27/02 6:02 PM                                                                                                    |     |  |
|                     |                  | on<br>een submitted to you for review. Please review the document to insure correct content, and add feedba<br>chtngine08Values.doc is a new document that was submitted by Otto Owner. | ck. |  |
|                     | Associated Busin |                                                                                                    |     |  |
|                     | Description:     | Editorial Workflow                                                                                                    |     |  |
|                     | Accept Gr        | up Assignment                                                                                                    |     |  |

2 Click Accept Group Assignment to take ownership of the document.

| Peregrine Po     | rtal 💉            |                                                                                                    | © Peregrine        |
|------------------|-------------------|----------------------------------------------------------------------------------------------------|--------------------|
| Home Administrat | ion Get-Answers V | /orkflows                                                                                                    | 1 × ×              |
| Task Details     |                   |                                                                                                    |                    |
| :: My Messages   | Detail            | History Status                                                                                                    |                    |
|                  | General Informati | on V                                                                                                    |                    |
|                  | To:               | Reviewer, Rob                                                                                                    |                    |
|                  | Subject:          | HowToModifySearchEngineDBValues.doc                                                                                                    |                    |
|                  | Sent:             | 2/27/02 5:02 PM                                                                                                    |                    |
|                  | Due:              | 2/27/02 6:02 PM                                                                                                    |                    |
|                  |                   | m<br>en submitted to you for review. Please review the document to insure correc<br>hEngineDBValues.doc is a new document that was submitted by Dtto Dwne |                    |
|                  | Associated Busine | ss Object                                                                                                    |                    |
|                  | Description:      |                                                                                                    | Editorial Workflow |
|                  | View Detail       | s and Mark as Complete                                                                                                    |                    |
|                  | Reassign          |                                                                                                    |                    |

**3** Click View Details and Mark as Complete to continue into the Editorial workflow.

**Note:** If you want to reassign the task to another user, see *Reassigning a work item* on page 22.

The Review Document Form displays. Depending on whether you are looking at a native document or a new document (created in the Authoring option), the top portion of the page will vary a little bit. The example below shows a native document. A newly authored document will look like the Authoring page with the same options available for you to use.

| Peregrine Port                                    |                                                                                                    | ) E                                                                                                    | O Peregrine |
|---------------------------------------------------|----------------------------------------------------------------------------------------------------|----------------------------------------------------------------------------------------------------|-------------|
| Home Administration                               | Get-Answers / Workfl                                                                                                    | ows                                                                                                    | 1 X         |
| Review Document                                   |                                                                                                    |                                                                                                    |             |
| :: Search<br>Browse Categories<br>Submit document | Title<br>HovToModifySearchEngin                                                                                                    | eD&Values.doc                                                                                                    |             |
|                                                   | Decument Attributes<br>Type:<br>File Size:<br>Submitted by:<br>Import/Creation Date:<br>Document Team:<br>Expiration Date:<br>View / Upload (+) File:<br>Summary: | Word document<br>27 AB<br>Vorrer, Otto<br>2/27/02<br>Gat-Ansvers Team<br><u>Hiver Moddificauchinome@Wvalues.dog</u> @<br>This document decibes how to modify search engine database<br>values. | 2           |
|                                                   | Comments                                                                                                    | Date User                                                                                                    | • Name      |
|                                                   | Please enter Comments Save and Mark as C                                                                                                    |                                                                                                    |             |

- 4 As a Reviewer, you can view the document and its metadata, and view and add comments.
- 5 Click Save and Mark as Complete when you finish to send the document back to the Owner. If you need to stop and return to the document later, click Save and Mark as Incomplete.

The Action Confirmed page displays.

6 Click Go To My Messages to continue reviewing documents.

#### To send the document back to the Owner:

After going through the review process, a document is submitted back to the Owner to publish, revert, delete, transfer, or send the document back into the Editorial workflow for another review cycle.

#### 1 An Owner selects the desired work item.

After a document has been trough the review process once and is sent back to the Owner, the Subject/Document column will say "Editorial Workflow" rather than "Triage Workflow" which is what you see when a document is first submitted.

| Peregrine Pol<br>Home Administration | on Get: Answers Workflows                                                                    | Ĉ.                                                                                                    |                         |
|--------------------------------------|----------------------------------------------------------------------------------------------|----------------------------------------------------------------------------------------------------|-------------------------|
| :: My Messages                       | Here are all the messages for the sent/Due<br>Sent/Due<br>2/27/02 5:09 PM<br>2/27/02 6:09 PM | asks and projects you are involved in.<br>Subject/Docum ent<br>HowToModifySsarchEngineDBValues.doc<br>Editorial Workflov | To<br>Ovner/Ovner, Otto |
|                                      | 2/27/02 5:09 PM<br>2/27/02 2:08 PM<br>2/27/02 3:08 PM                                        | Keywords.xls<br>Triage Workflov                                                                                          | Owner/Owner, Otto       |
|                                      | Temporary delegation                                                                         | )                                                                                                    |                         |

**2** Review the General Information frame of the page and determine if there is a date by which you need to complete the task.

The date due is optional and depends on the setting defined for the work item activity.

- **3** Review the instructions in the Detailed Description frame of the page.
- 4 Click Accept Group Assignment to take ownership of the document.
- 5 Click View Details and Mark as Complete to continue into the workflow.

If you want to reassign the task to another user, see *Reassigning a work item* on page 22.

The Owner Approval Form displays. It looks very similar to the Triage Workflow Form, but it also contains the comments and changes submitted by the Editor and the Reviewer.

Depending on whether you are looking at a native document or a new document (created in the Authoring option), the top portion of the page will vary a little bit.

- 6 Once again, you can do the following:
  - Change the metadata for the document.
  - Enter any comments you want to include.
  - Publish the document into the desired domain category.
  - Transfer the document to a different document team.
  - Delete the document.

- Route the document back to the Editor.
- Don't do anything with the document at this time.
- 7 Click Save when you finish.

The Action Confirmed page displays.

8 Click Go To My Messages to continue reviewing documents.

# Reassigning a work item

Reassigning a work item to another user will add that work item to the worklist of the other user and will remove the work item from your worklist.

**Note:** To temporarily reallocate all of your work items to any user, see *Delegating your worklist to another user* on page 25.

To reassign a task to another user:

1 From the Task Details page, click Reassign.

The Reassign Task page displays.

| Peregrine Po      | rtal 😥            |                                                                                                    | O Peregrine                                                                  |
|-------------------|-------------------|----------------------------------------------------------------------------------------------------|------------------------------------------------------------------------------|
| Home Administrati | ion Get-Answers N | /orkflows                                                                                                    |                                                                              |
| Task Details      |                   |                                                                                                    |                                                                              |
| :: My Messages    | Detail            | History Status                                                                                                    |                                                                              |
|                   | General Informati | · · · · · · · · · · · · · · · · · · ·                                                                                                    |                                                                              |
|                   | To:               | Owner, Otto                                                                                                    |                                                                              |
|                   | Subject:          | HowToModifySearchEngineDBValues.doc                                                                                                    |                                                                              |
|                   | Senti             | 2/27/02 5:09 PM                                                                                                    |                                                                              |
|                   | Due:              | 2/27/02 6:09 PM                                                                                                    |                                                                              |
|                   | decide whether to | Reviewer have reviewed the content, metadata, and comments for a document,<br>ublish, revart, or delete the document, transfer it to another domain, or to sen<br>hEngineDBValues.doc is a new document that was submitted by Otto Owner. | They have submitted it to you. Please<br>I it back for another review cycle. |
|                   | Description:      |                                                                                                    | Editorial Workflow                                                           |
|                   |                   | and Mark as Complete                                                                                                    |                                                                              |
|                   | Reassign          | J                                                                                                    |                                                                              |

2 Click the magnifying glass in the Select the person frame to display the Employee Lookup window.

| First Name: Last Nan | ne:       |
|----------------------|-----------|
| ast                  | First     |
| dmin                 | Rome      |
| fannato              | Henrietta |
| lfreda               | Henry     |
| alushansky           | Lilly     |
| iorahan              | Allison   |
| ioyle                | Donna     |
| robst                | Chris     |
| urdick               | Tammy     |
| Cabaj                | Candy     |
| Caldeira             | Larry     |
| New Search           |           |
|                      |           |

3 Using this window, select the person you want to reassign the work item.

The name of the person selected will display next to the magnifying glass in the details page.

4 Click Submit.

The work item will be removed from your work list and will display in the work list of the user where it was reassigned.

# **Viewing history**

You can view the history of the work items for a process instance.

#### To view the process instance history:

- From the My Messages page, click any of the column entries for a work item. The details page for the selected work item will display.
- **2** Click the **History** tab to display the history list of the process instance activities.

The history list contains the following columns for the previous work items and the current work item for that specific process instance:

Start Date—The date the work item was started.

End Date—The date the work item was completed.

**Subject**—A brief description of the work item.

To—The name of the person or group assigned the work item.

Status—The status of the work item (such as, Done or In progress).

## **Viewing status**

You can view the status of the activities for a process instance.

#### To view the status of the process instance:

- From the My Messages page, click any of the column entries for a work item. The details page for the selected work item displays.
- **2** Click the **Status** tab to display a graphical representation of the process instance.

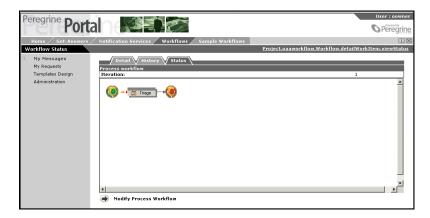

Blinking yellow and orange arrows indicate the activities in the process instance that have been completed or are currently in progress. This is true for activities that are executed more than once because of an iteration or jump.

When the cursor is placed over an activity, a ScreenTip will display information about the activity.

#### Modifying a process instance workflow

There may be times that an activity needs to be added to a process instance, or other changes to the workflow are required.

**Note:** Changes to the process instance workflow does not change the workflow process template. After a process instance is started, it is no longer linked to the workflow template.

#### To modify the workflow for a process instance:

1 Click **Modify Process Workflow** to display the graphical workflow designer for the process instance.

| Peregrine Port                                       |                                                                   | User : oowner                                   |
|------------------------------------------------------|-------------------------------------------------------------------|-------------------------------------------------|
| Home Get-Answers                                     | Notification Services Workflows Sample Workflows                  | VIX                                             |
| Details for process 7801                             |                                                                   | Project.oaaworkflow.Workflow.detailProcess.edit |
| <ul> <li>My Messages</li> <li>My Requests</li> </ul> | Here are the process details.                                     |                                                 |
| Templates Design<br>Administration                   | Status: Running<br>Iteration: 1<br>Start: 2/23/02 8:49 AM<br>End: |                                                 |
|                                                      | 📄 Components 📲 Split 🚽 Jump 📩 Activity 🛛 觉                        | @ @                                             |
|                                                      |                                                                   |                                                 |
|                                                      | Update Go Back                                                    |                                                 |

2 Add activities using the toolbar icons, or modify or delete activities.

See *Creating a Workflow Template* on page 28 for information on using the graphical workflow designer.

**Note:** You can only add, modify, or delete activities that are not completed or active for this iteration.

3 Click **Update** to save the changes, or click **Back** to cancel changes and return to the work item.

### Delegating your worklist to another user

There may be times when you need to delegate your work items to another user. For example, when you go on vacation, or when you will be out of the office for several days. To temporarily delegate your worklist to another user:

- 1 Access your Home page or the My Messages page.
- 2 Click Temporary Delegation to display the Delegate Approval page.

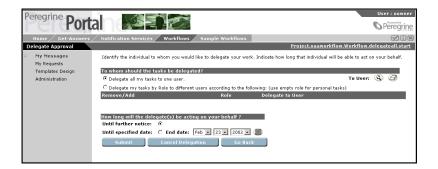

- 3 Click the magnifying glass to display the Employee Lookup window.
- 4 Using this window, select the person to assign your worklist.

The name of the person selected will display next to the magnifying glass.

- 5 If you want the delegation to last until further notice, select the **Until further notice** option button.
- 6 If you want the delegation to be until a specific date, select the **Until specified** date option button.
- 7 Select the end date from the End date drop-down lists.
- 8 Click Submit.

Your work items will display in the worklist of the person assigned in the delegation, and will also continue to display in your worklist.

To cancel a delegation:

- 1 Access your Home page or the My Messages page.
- 2 Click **Temporary Delegation** to display the Delegate Approval page.
- **3** Click Cancel Delegation.

# **3** Defining Workflow Templates

Workflow templates are process definitions for business processes associated with a Get-Answers business object. You can attach business objects to a specified workflow template designed for processing work for the business object.

**Note:** The workflow template functions can be accessed only by users having the required capabilities (permissions), such as an Administrator.

This chapter includes the following sections:

Creating a Workflow Template on page 28.

Modifying a Workflow Template on page 44.

Deleting a Workflow Template on page 48.

Creating a Component Template on page 48.

# **Creating a Workflow Template**

Workflow provides a graphical workflow designer for designing and creating workflow templates. After a workflow template is created and attached to a business process, process instances of the workflow template can be started.

Each process instance will be routed according to the activities specified in the workflow template, but the workflow definition for a process instance is no longer linked to the workflow template. If changes to the routing are required during processing, the user can modify the workflow through the workflow designer for that specific process instance. The workflow template will not be changed and future process instances will be routed according to the workflow template.

#### To create a workflow template:

- 1 Log on to Get-Answers to display the Navigation Menu on your Home page.
- 2 Click the Workflows tab, or click Workflows from the Navigation Menu. The Workflow menu displays.
- 3 Click **Templates Design** from the Workflows menu to display the List of Workflow templates page.

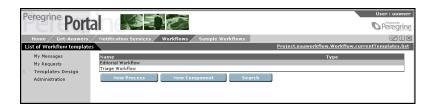

**Note:** After workflow templates are defined, the template name for each template will display in the list.

4 Click New Process.

The Create a New Workflow page displays.

| Peregrine Port             |                                                            | User : oowner                                   |
|----------------------------|------------------------------------------------------------|-------------------------------------------------|
| Home Get-Answers           | Notification Services Workflows Sample Workflows           | Z i X                                           |
| Create a New Workflow to   | emplate                                                    | Project.oaaworkflow.Workflow.detailTemplate.new |
| My Messages<br>My Requests | Please enter the details of the Workflow template.         | Í                                               |
| Templates Design           | General<br>Type: Process                                   |                                                 |
| Administration             |                                                            | Owner:                                          |
|                            | Name: 🗘                                                    |                                                 |
|                            | Process Type  Standalone                                   |                                                 |
|                            | Standalone     Business Object                             |                                                 |
|                            | C Embedded Data                                            | Data Layout                                     |
|                            | C Embedded Data                                            | Data Layout                                     |
|                            | 🖸 Components – E Split – J <sup>ar</sup> Jump 😑 Activity 🕤 | <u>್</u> <u></u>                                |
|                            |                                                            |                                                 |
|                            | 4                                                          | ¥<br>F                                          |
|                            |                                                            |                                                 |

The Type entry of **Process** is created by the system based on your selection of the New Process button.

- 5 In the Name text box, type the name of the new workflow template.
- **6** In the Process Type section, select one of the option buttons to define the process type associated with this workflow template.
  - Standalone—When the Standalone option button is selected, there is no link to a business object or to data.
  - Business Object—When the Business Object option button is selected, the workflow will be related to a business object.
  - Embedded Data—When the Embedded Data option button is selected, the workflow will be related to data. This data is not stored in the database, but is carried with the process.
- **7** If you selected the **Business Object** option button, select the business object from the associated drop-down list.
- 8 If you selected the Embedded Data option button:
  - a Select the entity or schema from the associated drop-down list.

**b** Click **Data Layout** to display the EditLayout window.

| 🔊 editLayout - Microsoft Internet Explorer | <u> ×</u> |
|--------------------------------------------|-----------|
| Personalize this page                      |           |
|                                            |           |
| BusinessCard Details                       |           |
| First Name:                                |           |
| Last Name:                                 | ]         |
| Title:                                     | 0         |
| Email Address:                             | 0         |
| Direct:                                    | 0         |
| Mobile:                                    | 0         |
| Fax:                                       | 0         |
| -                                          | I         |
|                                            |           |
|                                            |           |
| Save                                       |           |
|                                            |           |
|                                            |           |
|                                            |           |
|                                            |           |
|                                            |           |
|                                            |           |
|                                            |           |
|                                            |           |
|                                            |           |
|                                            |           |
|                                            | v.        |

You can change the data layout using the **Personalize this page** option at the top of the page.

c Click Save to exit the EditLayout window and return to the Create a New Workflow page.

The workflow template will define a specific process definition. The name assigned to the template *must* be unique and should reflect the process definition.

Each workflow template must have a **Start** and **End** activity. When initially displayed, the workflow designer contains the **Start** and **End** activity, and includes a sample activity that can be modified for use in your workflow template or can be deleted. See *Modifying an Activity* on page 42 and *Deleting an Activity* on page 43.

**9** In the workflow designer, create and add activities to the workflow template using the toolbar icons described in the following table.

| lcon       | Description                                                                                                    |
|------------|----------------------------------------------------------------------------------------------------|
| Components | Select a new activity from the template list.<br>See <i>To add a component template:</i> on page 41 for information on adding an activity from the template list. |
| C Split    | Create a new Select activity.<br>See <i>To create and add a Select activity:</i> on page 36 for information<br>on adding a Select activity.                       |
| Jump       | Create a new Jump activity.<br>See <i>To create and add a Jump activity:</i> on page 39 for information<br>on adding a Jump activity.                             |
|            | Create a new activity.<br>See <i>To create and add a new activity:</i> on page 31 for information on adding a new activity.                                       |
| Ð          | Trash.<br>See <i>To delete an activity:</i> on page 43 for information on deleting<br>an activity from a workflow template.                                       |

In addition to the activity icons on the toolbar, zoom functionality is provided by the following toolbar icons.

| lcon | Description                                                                                                    |
|------|----------------------------------------------------------------------------------------------------|
| Đ    | To zoom in on the workflow template graphic, click the <b>Zoom in</b> icon until the required magnification is achieved. |
| e,   | To zoom out on the workflow template graphic, click the <b>Zoom out</b> icon.                                            |

#### **Creating a New Activity**

These activities represent the basic activities used when defining a workflow template for a specific process definition.

#### To create and add a new activity:

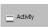

1 Position the cursor over the Activity icon, then click and hold down the left mouse button.

**2** Drag the Activity icon over an activity so that the new activity will precede, follow, or be parallel to that activity.

Notice that a rectangle outlined in red will display along with the icon.

**3** To select the placement of the new activity, position the red rectangle in one of the positions described in the following table and release the left mouse button.

**Note:** The position of the new activity is determined by where the red rectangle is located when you release the mouse button.

| When positioned                              | The activity will be placed |
|----------------------------------------------|-----------------------------|
| over the first half of the current activity  | before the current activity |
| over the last half of the current activity   | after the current activity  |
| over the top half of the current activity    | above the current activity  |
| over the bottom half of the current activity | below the current activity  |

Parallel routing is defined by creating activities above or below a current activity (AND-Split). The activities are then joined later in the process by adding an activity after the parallel activities (AND-Join).

Important: Do not use the End activity to join parallel activities.

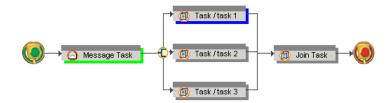

After you click the mouse button, the Workflow window displays. You will define the details for the new activity through this window.

| 🍯 Workflow - Mic                      | crosoft Internet Explorer          |          |  |  |
|---------------------------------------|------------------------------------|----------|--|--|
| Workflow Activity details:            |                                    |          |  |  |
|                                       |                                    |          |  |  |
| General<br>Title:                     | 0                                  |          |  |  |
| Type:                                 | Task 🗸                             |          |  |  |
|                                       |                                    |          |  |  |
|                                       | sk description or the message      |          |  |  |
| Subject:<br>Description:              | V                                  |          |  |  |
|                                       |                                    |          |  |  |
|                                       |                                    |          |  |  |
| Form Name:                            | mized form that you want to prompt |          |  |  |
| · · · · · · · · · · · · · · · · · · · |                                    |          |  |  |
| Next                                  |                                    |          |  |  |
|                                       |                                    | <b>v</b> |  |  |

- 4 In the **Title** text box, type the title you want to display on the activity in the workflow designer.
- 5 Select Task from the Type drop-down list. In Get-Answers, you can only use Task type activities.
- 6 In the Subject text box, type a short description of the task.

This description will display in the ScreenTip when the cursor is placed over the activity.

- 7 In the **Description** box, type a full description of the task.
- 8 If you want to prompt a customized form for a business object, select the name of the form from the Form Name drop-down list.

Instead of the standard **Task Details** page, the selected form will display when viewing task details.

9 Click Next.

The Workflow window displays additional activity details.

#### To complete the activity details for a Task:

When the activity type is Task, the Workflow window shown below is displayed.

| 🖉 Workflow - Microsoft Internet Explorer |          | - 🗆 × |
|------------------------------------------|----------|-------|
| Workflow Activity details:               |          | 4     |
| Choose whom to notify to accomplish th   | e task   |       |
| Output that initiated the process        |          |       |
| O By Person:                             | Q.       |       |
| O By Role:                               | <b>•</b> |       |
|                                          |          |       |
| User Notification                        |          |       |
| Notify recipient by email                |          |       |
|                                          |          |       |
| How many hours will this task require ?  |          |       |
| Estimated time:                          |          |       |
|                                          |          |       |
| Alarm                                    | None     |       |
| Type:                                    | None     |       |
| Time limit:                              |          |       |
| Send reminder email to assignee          | 2        |       |
| Send reminder email to other user:       | Q.       |       |
|                                          |          |       |
|                                          |          |       |
| Update                                   |          |       |
|                                          |          |       |
|                                          |          |       |
|                                          |          |       |
|                                          |          |       |
|                                          |          |       |
|                                          |          |       |
|                                          |          |       |
| 1                                        |          |       |

- 1 In the Choose whom to notify to accomplish the task section, select one of the option buttons to determine who is notified of the task.
  - User that initiated the process—The user who initiated the process will be notified.
  - By Person—The specific person selected will be notified.
  - By Role—All users assigned to the selected role will be notified.
- 2 If you selected the By Person option button:

a Click the magnifying glass to display the Employee Lookup window.

|                          | e:            |
|--------------------------|---------------|
| ast<br>Idmin             | First<br>Rome |
| Mannato                  | Henrietta     |
| lfreda                   | Henry         |
| alushansky               | Lilly         |
| sarusriarisky<br>Sorahan | Allison       |
| sovie                    | Donna         |
| srobst                   | Chris         |
| Jurdick                  | Tammy         |
| Cabai                    | Candy         |
| Caldeira                 | Larry         |
| New Search               |               |

**b** Using this window, select the person you want to notify.

The name of the person selected will display next to the option button.

- **3** If you selected the **By Role** option button, select the role from the associated drop-down list.
- 4 If you want to notify the user by e-mail, select the Notify recipient by email check box.

**Note:** The user will be notified by the method set in the **Notification Services** tab. For information on Notification Services, refer to the *Notifications Service Quick Start Guide*.

When a user receives an e-mail notification, it contains standard message text and a link to the Get-Answers application where the associated activity will be displayed.

- 5 When the task is time-sensitive, type the number of hours allocated for the task to be completed in the Estimated time text box.
- 6 Select the Send reminder email to assignee check box to send the e-mail notification to the person assigned to the task.
- **7** Select the **Send reminder email to other user** check box to send the e-mail notification to another person.

This person may be a supervisor or project manager who needs to know that a time-sensitive task is pending.

- 8 Click the magnifying glass to display the Employee Lookup window.
- **9** using the window, select the other user to notify.
- **10** Click **Update** to complete the task definition and display the activity in the workflow designer.

#### **Creating a Select Activity**

A Select activity is used to branch workflow routing (OR-Split). The workflow route is determined by a decision made in the previous activity or, in the case of a Custom Select, by the value returned after a script is executed.

#### To create and add a Select activity:

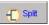

- 1 Position the cursor over the Split icon, then click and hold down the left mouse button.
- **2** Drag the Split icon over an activity so that the new activity will precede, follow, or be parallel to that activity.

Notice that a rectangle outlined in red will display along with the icon.

**3** To select the placement of the Select activity, position the red rectangle in one of the positions described in the following table and release the left mouse button.

**Note:** The position of the activity is determined by where the red rectangle is located when you release the mouse button.

| When positioned                              | The activity will be placed |
|----------------------------------------------|-----------------------------|
| over the first half of the current activity  | before the current activity |
| over the last half of the current activity   | after the current activity  |
| over the top half of the current activity    | above the current activity  |
| over the bottom half of the current activity | below the current activity  |

After you release the mouse button, the Workflow window will display.

| Workflow Select Activity details:     General   Title:   Type:   Approval   Custom Select   Script:   Number of branches:   2 | 🖉 Workflow - Microsoft Internet Explorer |   |
|----------------------------------------------------------------------------------------------------|------------------------------------------|---|
| Title:<br>Type: Approval<br>Custom Select<br>Script:<br>Number of branches: 2                                                 | Workflow Select Activity details:        | 2 |
| Title:<br>Type: Approval<br>Custom Select<br>Script:<br>Number of branches: 2                                                 |                                          |   |
| Type: Approval  Custom Select Script: Number of branches: 2                                                                   |                                          |   |
| Custom Select<br>Script:<br>Number of branches: 2                                                                             |                                          |   |
| Number of branches: 2                                                                                                    | Custom Select                            |   |
|                                                                                                    |                                          |   |
| Update                                                                                                    | Number of branches: 2                    | ⊋ |
| Update                                                                                                    |                                          |   |
|                                                                                                    | Update                                   |   |
|                                                                                                    |                                          |   |
|                                                                                                    |                                          |   |
|                                                                                                    |                                          |   |
|                                                                                                    |                                          |   |
|                                                                                                    |                                          |   |
|                                                                                                    |                                          |   |
|                                                                                                    |                                          |   |
|                                                                                                    |                                          |   |
|                                                                                                    |                                          |   |
|                                                                                                    |                                          |   |
|                                                                                                    |                                          |   |
|                                                                                                    |                                          |   |
|                                                                                                    |                                          |   |
| <b>*</b>                                                                                                    |                                          |   |

4 Type a name for the task in the Title text box.

The title will display (followed by the task number) on each of the activities associated with this Select activity.

5 Select the type of selection from the Type drop-down list.

Values are:

- Approval—checks the previous activity to determine the routing requirements.
- Custom—determines the routing requirements from the value returned by a script.

If you selected **Approval**, go to step 8 to complete the procedure.

6 If you selected Custom, click the magnifying glass next to Script to display the Script File Lookup window.

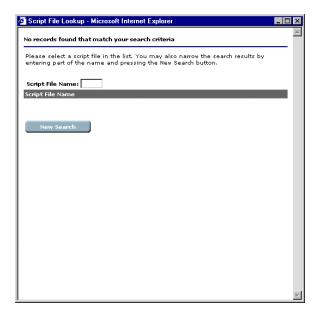

7 Using this window, locate and select the script file.

The selected script file name will display next to **Script** in the **Workflow** window.

- 8 Type or select the number of branches in the Number of branches text box.
- **9** Click **Update** to complete the Select activity definition and display the activity in the workflow designer.

A Select activity creates activities for each of the branches is created.

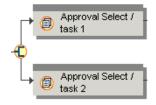

The top activity (task 1) will execute when the prior task is approved. The bottom activity (task 2) will execute when the prior task is declined.

10 Click each of the branch activities and modify the activity details.See *Modifying an Activity* on page 42 for information on modifying activity details.

## **Creating a Jump Activity**

A Jump activity is used to re-route the process forward or backward to a specific activity. For example, when an approval is declined, the process may be sent back to another activity for changes or sent forward to the **End** activity.

#### To create and add a Jump activity:

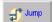

- 1 Position the cursor over the Jump icon, then click and hold down the left mouse button.
- **2** Drag the Jump icon over an activity so that the new activity will precede, follow, or be parallel to that activity.

Notice that a rectangle outlined in red will display along with the icon.

To select the placement of the Jump activity, position the red rectangle in one of the positions described in the following table and click the left mouse button

**Note:** The position of the activity is determined by where the red rectangle is located when you release the mouse button.

| When positioned                              | The activity will be placed |
|----------------------------------------------|-----------------------------|
| over the first half of the current activity  | before the current activity |
| over the last half of the current activity   | after the current activity  |
| over the top half of the current activity    | above the current activity  |
| over the bottom half of the current activity | below the current activity  |

🖉 Workflow - Microsoft Internet Explorer \_ 🗆 × Select an Activity from the list Title start Type start Message Task message Task / task 1 Task / task 2 task task Task / task 3 task Join Task task stop stop

After you release the mouse button, the Workflow window will display.

**3** From the activity list, select the destination activity for the jump.

The title of the destination activity will display in the ScreenTip when the cursor is placed over the jump activity.

The **Workflow** window will close and the Jump activity will be added in the workflow designer.

## Adding a Component Template

Component templates are a set of activities that represent a portion of a process that can be used in more than one workflow template. See *Creating a Component Template* on page 48.

When component templates have been pre-defined in the system, you can add them to your workflow template if they meet your requirements for the process being defined. A component template that is added to a workflow process template is a copy and is no longer linked to the original component template. If changes are made to the original component template, a component template previously added to a workflow process template will not inherit those changes.

#### To add a component template:

#### Components

- 1 Position the cursor over the Components icon, then click and hold down the left mouse button.
- **2** Drag the Components icon over an activity so that the component template will precede, follow, or be parallel to that activity.

Notice that a rectangle outlined in red will display along with the icon.

To select the placement of the activity, position the red rectangle in one of the positions described in the following table and release the left mouse button.

**Note:** The position of the activity is determined by where the red rectangle is located when you release the mouse button.

| When positioned                              | The activity will be placed |  |
|----------------------------------------------|-----------------------------|--|
| over the first half of the current activity  | before the current activity |  |
| over the last half of the current activity   | after the current activity  |  |
| over the top half of the current activity    | above the current activity  |  |
| over the bottom half of the current activity | below the current activity  |  |
|                                              |                             |  |

After you release the mouse button, the **Workflow** window will display a list of component templates.

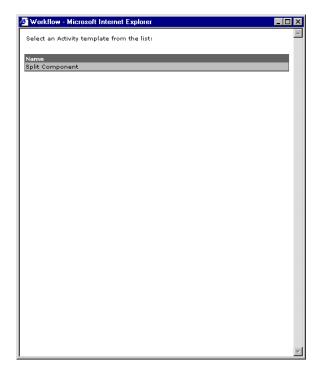

3 Click the component template you want to add to the workflow template. The **Workflow** window will close and the component template will be added in the workflow designer.

## **Modifying an Activity**

In the process of designing a workflow template, after activities are created, they may need to be moved to another location in workflow, re-defined using different options, or renamed.

The **Sample** activity provided in the initial workflow designer must be modified if you want to use it within your workflow template.

Activities can be modified before or after the workflow template is saved.

**Note:** Modifying an activity within a workflow template that has already been created does not effect process instances that are currently running. After a process instance is started, it is no longer linked to the workflow template.

#### To modify an activity:

1 Click the activity you want to modify.

The **Workflow** window for the selected activity will display the activity details.

2 Make the required modification to the activity details.

Depending on the activity you are modifying, see *Creating a New Activity* on page 31, *Creating a Select Activity* on page 36, *Creating a Jump Activity* on page 39, or *Adding a Component Template* on page 40 for specific instructions on defining activity details.

3 Click Update.

## **Deleting an Activity**

Activities can be deleted from a workflow template before or after the workflow template is saved.

**Note:** Deleting an activity within a workflow template that has already been created does not effect process instances that are currently running. After a process instance is started, it is no longer linked to the workflow template.

#### To delete an activity:

1 Using the left mouse button, click the activity you want to delete and hold down the mouse button.

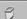

2 Drag and drop the activity onto the Trash icon.

## Saving the Workflow Template

After a new workflow template is completed, you must save the template. To save the workflow template

Click Create.

The workflow template will be added to the List of Workflow templates.

**Note:** If you exit the **Create a New Workflow** page prior to clicking **Create**, all changes to the workflow template will be discarded.

# Modifying a Workflow Template

A workflow template can be modified as necessary to ensure its continued alignment with the business process it represents.

**Note:** Modifying a workflow template does not effect process instances that are currently running. After a process instance is started, it is no longer linked to the workflow template.

#### To modify a workflow template:

- 1 Log on to Get-Answers to display the Navigation Menu on your Home page.
- 2 Click the Workflows tab, or click Workflows from the Navigation Menu.The Workflow menu will display in the left pane.
- **3** Click **Templates Design** from the **Workflows** left pane menu to display the **List of Workflow templates** page.

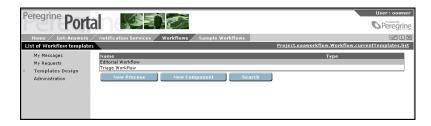

- 4 Locate the workflow template you want to modify. You can modify the Editorial Workflow or Triage Workflow templates.
- 5 Click the name of the workflow template you want to modify.

The **Details for template** page is displayed.

| Peregrine Porta                                   |                                                                                                    |               | User : oowner |
|---------------------------------------------------|----------------------------------------------------------------------------------------------------|---------------|---------------|
| Home Get-Answers                                  | Notification Services / Workflows / Sample Workflows                                                                               |               | VIX           |
| Details for template Editoria                     |                                                                                                    | rkflow.detai  |               |
| My Messages<br>My Requests<br>:: Templates Design | Here are the workflow template details. Press Update to change your changes, Change the name and press Sa<br>the current template. | ave as to mak | e a copy of   |
| Administration                                    | Generol Type: Name: Editorial Workflow                                                                                             | Owner:        |               |
|                                                   | 🖸 Components - T. Split - Tr Junp - Activity 🕤 🍳 🍳                                                                                 |               |               |
|                                                   |                                                                                                    |               | ×             |
|                                                   | Update Save as Delete                                                                                                    |               | ×             |

**6** Double-click the desired gray box on the graphical layout of the template.

The Workflow Activity details page displays.

| 🎒 Workflow - Micr  | osoft Internet Explorer                                                                                                    |         |
|--------------------|----------------------------------------------------------------------------------------------------|---------|
| Workflow Activity  | details:                                                                                                    | <b></b> |
|                    |                                                                                                    |         |
| General            | Edit Document                                                                                                    |         |
| Title:             |                                                                                                    |         |
| Туре:              | Task 💌                                                                                                    |         |
| Enter the full tas | k description or the message                                                                                                    |         |
| Subject:           | Edit Document                                                                                                    |         |
| Description:       | A document has been submitted<br>to you for revision. Please review<br>and edit the document to insure<br>correct content and format. You<br>may also change the document<br>metadata and add, view, and<br>remove feedback comments. |         |
|                    | nized form that you want to prompt                                                                                                    |         |
| Form Name:         | Edit Document                                                                                                    |         |
| Next               |                                                                                                    | Y       |

7 Click Next to display the second page.

| 🚰 Workflow - Microsoft Internet Explorer |        |          |
|------------------------------------------|--------|----------|
| Workflow Activity details:               |        | <u>^</u> |
| Choose whom to notify to accomplish the  | e task |          |
| C User that initiated the process        |        |          |
| C By Person:                             | 3 0    |          |
| • By Role:                               | Editor | •        |
|                                          |        |          |
| User Notification                        |        |          |
| Notify recipient                         |        |          |
| How many hours will this task require ?  |        |          |
| Estimated time: 2                        | days   |          |
|                                          |        |          |
| Alarm<br>Type:                           | None   | <b>T</b> |
| Time limit:                              |        |          |
| Send reminder email to assignee          |        |          |
| Send reminder email to other user:       | Q 🖉    |          |
| Update                                   |        |          |
| opuate                                   |        |          |
|                                          |        |          |
|                                          |        |          |
|                                          |        |          |
|                                          |        |          |
|                                          |        |          |
|                                          |        |          |
|                                          |        |          |
|                                          |        | <b>v</b> |

- 8 Make the necessary modifications to the template. Click **Update** when you finish.
- **9** To add other items from the toolbar in the graphical layout of the template, see the following cross-references.

See *Creating a Component Template* on page 48 for information on adding components.

See *Creating a Select Activity* on page 36 for information on adding select activities (or splits).

See *Creating a Jump Activity* on page 39 for information on adding jump activities.

See *Creating a Workflow Template* on page 28 for information on adding, modifying, or deleting activities.

**10** Click **Update** to update the workflow template and return to the List of Workflow Templates page.

# **Deleting a Workflow Template**

When a workflow template is no longer useful or the process has been redefined as another template, you can delete the workflow template.

**Note:** Deleting a workflow template does not effect process instances that are currently running. After a process instance is started, it is no longer linked to the workflow template.

#### To delete a workflow template:

- 1 Log on to Get-Answers to display the Navigation Menu on your Home page.
- 2 Click the Workflows tab, or click Workflows from the Navigation Menu.The Workflows menu will display in the left pane.
- 3 Click Templates Design from the Workflows menu to display the List of Workflow templates page.
- 4 Locate the workflow template you want to delete.

**Note:** Do not delete the Editorial Workflow or Triage Workflow default templates.

5 Click the name of the workflow template you want to delete.

The **Details for template** page is displayed.

6 Click Delete to delete the workflow template and return to the List of Workflow templates page.

The workflow template list no longer displays the name of the deleted workflow template.

## Creating a Component Template

Component templates are a set of activities that represent a portion of a process. These templates can be used when designing workflow process templates.

#### To create a component template:

1 Log on to Get-Answers to display the Navigation Menu on your Home page.

- 2 Click the Workflows tab, or click Workflows from the Navigation Menu. The Workflow menu will display in the left pane.
- **3** Click **Templates Design** from the **Workflows** left pane menu to display the **List of Workflow templates** page.

**Note:** After component templates are defined, the template name and type (Component), will display in the list.

4 Click New Component.

The Create a New Workflow page is displayed.

5 In the Name text box, type the name of the new component template.

The component template will define a specific set of activities. The name assigned to the template *must* be unique.

Notice that the workflow designer contains only a sample activity. Since a component template is designed to be added to a workflow template, component templates do *not* contain the **Start** and **End** activities.

The sample activity can be modified for use in the component template or deleted. See *Modifying an Activity* on page 42 and *Deleting an Activity* on page 43.

6 In the workflow designer, create and add activities to the component template using the toolbar icons described in the following table.

| lcon       | Description                                                                                                    |
|------------|----------------------------------------------------------------------------------------------------|
| Components | Select a new activity from the template list.<br>See <i>To add a component template:</i> on page 41 for information on adding an activity from the template list. |
| C Split    | Create a new Select activity.<br>See <i>To create and add a Select activity:</i> on page 36 for information on adding a Select activity.                          |
| Jump       | Create a new Jump activity.<br>See <i>To create and add a Jump activity:</i> on page 39 for information on adding a Jump activity.                                |
| Activity   | Create a new activity.<br>See <i>To create and add a new activity:</i> on page 31 for information on adding a new activity.                                       |
| Û          | Trash.<br>See <i>To delete an activity:</i> on page 43 for information on deleting<br>an activity from a workflow template.                                       |

In addition to the activity icons on the toolbar, zoom functionality is provided by the following toolbar icons.

| lcon | Description                                                                                                    |
|------|----------------------------------------------------------------------------------------------------|
| Đ    | To zoom in on the workflow template graphic, click the <b>Zoom in</b> icon until the required magnification is achieved. |
| e    | To zoom out on the workflow template graphic, click the <b>Zoom out</b> icon.                                            |

To create and add a new activity, see *Creating a New Activity* on page 31. To create and add a Jump activity, see *Creating a Jump Activity* on page 39. To create and add a Select activity, see, *Creating a Select Activity* on page 36. To add a component template for inclusion into this component template, see *Adding a Component Template* on page 40.

See *Modifying an Activity* on page 42 and *Deleting an Activity* on page 43 for information on modifying and deleting activities.

7 Click Create.

The component template will be added to the List of Workflow templates.

**Note:** If you exit the **Create a New Workflow** page prior to clicking **Create**, all changes to the workflow template will be discarded.

# Manually creating the workflow templates

The workflow templates are imported when you install Get-Answers, but if you should need to manually create the workflow templates, see the instructions below.

### **Triage Workflow**

The Triage Workflow is used examine newly submitted documents that have never been published before, in order to determine if the document should be further reviewed in an Editorial Workflow, published immediately, transferred to a different Document Team, or deleted.

#### Occasions that trigger the workflow

The Triage Workflow is triggered by one of the following:

• Via the Authoring menu option, a new structured document is submitted.

- Via the Submit Document menu option, a new document is submitted.
- A Document Team Owner from one Document Team transferred ownership of a document to another Document Team.

#### **Task and Form Contents**

The Triage Workflow has a single task in its workflow, which has an action form that is followed by a confirmation form.

The owner can edit the metadata and the document. The owner can enter comments and can save and mark the item incomplete, so they can go back and work on the document or metadata later and review the comments already added.

Using a standard workflow function via the reassign option, the owner can reassign the Triage task to another owner, who would then see any comments that the first owner entered.

In this single task form, the owner can route the document to the editorial workflow, publish it immediately, transfer the document to the domain of a different Document Team, or delete the document.

#### **Creating the Triage Workflow Template**

To create the Triage template workflow:

- 1 Click the Workflows tab.
- 2 Click Templates Design in the menu options.

3 Click the New Process button.

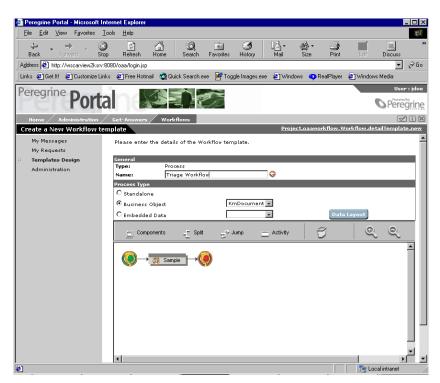

- 4 For Name, type Triage Workflow.
- 5 For Business Object, select KmDocument.
- 6 Click on the Sample component between the green and red lights.

A Workflow Activity details window displays.

| 🖉 Workflow - Mic   | rosoft Internet Explorer                                                                                                  | _ 🗆 ×    |
|--------------------|----------------------------------------------------------------------------------------------------|----------|
| Workflow Activity  | details:                                                                                                    | <u> </u> |
|                    |                                                                                                    |          |
| General            |                                                                                                    | _        |
| Title:             | Triage 🔇                                                                                                    |          |
| Type:              | Task                                                                                                    |          |
|                    |                                                                                                    |          |
| Enter the full tas | k description or the message                                                                                              |          |
| Subject:           | Triage 🕓                                                                                                    |          |
| Description:       | A document has been submitted<br>to your team for review. Please<br>decide what should be done with<br>the document next. |          |
|                    | nized form that you want to prompt                                                                                        | -1       |
| Form Name:         | Sort Submitted Document 💌                                                                                                 |          |
| Next               |                                                                                                    | -        |

- **7** For Title, type **Triage**.
- 8 Set the Type to Task.
- 9 Set Subject to Triage.
- **10** Enter the following description in the Description text box:

A document has been submitted to your team for review. Please decide what should be done with the document next.

- 11 Set the Form Name to Sort Submitted Document.
- **12** Click the Next button.

The first window closes and a second Workflow Activity details window displays.

| Workflow - Microsoft Internet Explorer    |         | _ 🗆 🗵    |
|-------------------------------------------|---------|----------|
| Workflow Activity details:                |         | <u> </u> |
|                                           |         |          |
| Choose whom to notify to accomplish th    | e task  | _        |
| $^{ m O}$ User that initiated the process |         |          |
| O By Person:                              | Q 🖉     |          |
| ● By Role:                                | Owner 💌 |          |
|                                           |         |          |
| User Notification                         |         | - 1      |
| Notify recipient                          |         |          |
|                                           |         |          |
| How many hours will this task require ?   |         | - 1      |
| Estimated time: 1                         | day     |          |
|                                           |         |          |
| Alarm                                     | -       | _        |
| Туре:                                     | None    | •        |
| Time limit:                               | 1 day   |          |
| 🗖 Send reminder email to assignee         |         |          |
| ☐ Send reminder email to other user:      | Q Ø     |          |
| Update                                    |         | •        |

- 13 Select By Role and from the pop-up menu, select Owner.
- 14 Set Estimated Time to 24 hours.
- 15 Click Update. The second window closes.
- **16** On the Details for template Triage Workflow form, scroll down to the bottom of the page and click the **Create** button.

You've just created the Triage Workflow template.

## **Editorial Workflow**

The Editorial Workflow is used to edit and review an unpublished (working copy) document and its metadata.

#### Occasions that trigger the workflow

The Editorial Workflow is triggered by one of the following:

- In the Manage Documents menu option, the Document Team Owner has clicked on the Modify link, confirmed the Modify in the next frame, and entered comments to guide the owner's team of editors and reviewers in reviewing the document.
- In the Triage Workflow, the Document Team Owner has decided to send a newly submitted document to the Editorial Workflow.

#### Tasks and form contents

The Editorial Workflow has three tasks:

Task 1: A Document Team Editor can change the document and/or the metadata, and can view, add, and delete comments.

Task 2: A Document Team Reviewer can view (but not modify) the document and its metadata, and can view and add comments.

Task 3: A Document Team Owner can change the document and/or its metadata, and can view, add, and delete comments. In this third and final task in the workflow, the owner can reroute the document back to the editor in the first step in the editorial workflow, publish the document to one or more domain categories, transfer the document to a different Document Team, delete the document, or if the document was previously published, revert the document to its original state.

#### Creating the editorial workflow template

To create the editorial workflow template:

- 1 Click the Workflows tab.
- 2 Click Templates Design in the menu options.
- 3 Click the New Process button.
- 4 For Name, type Editorial Workflow.
- 5 For Business Object, select KmDocument.

6 Click on the Sample component between the green and red lights.

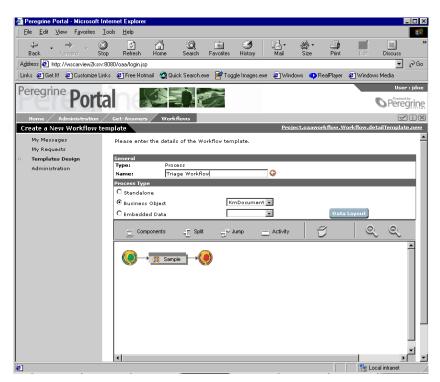

A Workflow Activity details window displays.

| 🚳 Workflow - Micr   | osoft Internet Explorer                                                                                                    | _ 🗆 ×   |
|---------------------|----------------------------------------------------------------------------------------------------|---------|
| Workflow Activity   | details:                                                                                                    | <b></b> |
|                     |                                                                                                    |         |
| General             |                                                                                                    |         |
| Title:              | Edit Document 🔇 🗘                                                                                                    |         |
| Туре:               | Task 💌                                                                                                    |         |
|                     |                                                                                                    | II      |
| Enter the full task | description or the message                                                                                                    |         |
| Subject:            | Edit Document 📿                                                                                                    |         |
| Description:        | A document has been submitted<br>to you for revision. Please review<br>and edit the document to insure<br>correct content and format. You<br>may also change the document<br>metadata and add, view, and<br>remove feedback comments. |         |
| C-1                 |                                                                                                    |         |
| Form Name:          | ized form that you want to prompt Edit Document                                                                                                    |         |
| Next                |                                                                                                    | '       |

- 7 For Title, type Edit Document.
- 8 Set the Type to Task.
- 9 For Subject, type Edit Document.
- **10** Enter the following description in the Description text box:

A document has been submitted to you for revision. Please review and edit the document to ensure correct content and format. You may also change the document metadata and add, view, and remove comments.

- 11 Set the Form Name to Edit Document.
- **12** Click the Next button.

The first window closes and a second Workflow Activity details window displays.

| 🖉 Workflow - Microsoft Internet Explorer |         | _ 🗆 ×    |
|------------------------------------------|---------|----------|
| Workflow Activity details:               |         | <b>^</b> |
|                                          |         |          |
| Choose whom to notify to accomplish the  | e task  |          |
| O User that initiated the process        |         |          |
| O By Person:                             | Q 🖉     |          |
| ⊙ <sub>By Role</sub> :                   | Owner 💌 |          |
|                                          |         |          |
| User Notification                        |         | _        |
| Notify recipient                         |         |          |
|                                          |         |          |
| How many hours will this task require ?  |         |          |
| Estimated time: 1                        | day     |          |
|                                          |         |          |
| Alarm<br>Type:                           | None    |          |
| ···                                      |         | -        |
| Time limit:                              | 1 day   |          |
| Send reminder email to assignee          | ~ ~     |          |
| Send reminder email to other user:       | Q Ø     |          |
| Update                                   |         | -        |

- 13 Select By Role and from the pop-up menu, select Editor.
- 14 Set Estimated Time to 48 hours.
- 15 Click Update.

#### Adding the review document workflow activity

- 1 In the Editorial Workflow form, place your mouse cursor over the Activity icon above the Edit Document activity you just added.
- **2** Depress the left mouse button and drag the activity to the right side of the Edit Document activity. A red triangle will appear over the right side of the Edit Document activity.
- **3** Release the mouse button.

A Workflow Activity details window displays.

| 🗿 Workflow - Mic   | rosoft Internet Explorer                                                                                                    | _ 🗆 ×    |
|--------------------|----------------------------------------------------------------------------------------------------|----------|
| Workflow Activity  | details:                                                                                                    | <b></b>  |
|                    |                                                                                                    | II       |
| General            |                                                                                                    |          |
| Title:             | Review Document 🛛 😋                                                                                                    |          |
| Туре:              | Task 💌                                                                                                    |          |
|                    |                                                                                                    |          |
| Enter the full tas | k description or the message                                                                                                    |          |
| Subject:           | Review Document 🔇                                                                                                    |          |
| Description:       | A document has been submitted<br>to you for review. Please review<br>the document to insure correct<br>content, and add feedback. |          |
| Select the custor  | nized form that you want to prompt                                                                                                | - I      |
| Form Name:         | Review Document                                                                                                    |          |
| Next               |                                                                                                    | <b>_</b> |

- 4 For Title, type Review Document.
- 5 Set the Type to Task.
- 6 For Subject, type Review Document.
- **7** Enter the following description in the Description text box:

A document has been submitted to you for review. Please review the document to ensure correct content and to add comments.

- 8 Set the Form Name to Review Document.
- **9** Click the Next button.

The first window closes and a second Workflow Activity details window displays.

| 🖉 Workflow - Microsoft Internet Explorer |         | _ 🗆 ×    |
|------------------------------------------|---------|----------|
| Workflow Activity details:               |         | <b>^</b> |
|                                          |         |          |
| Choose whom to notify to accomplish the  | e task  |          |
| O User that initiated the process        |         |          |
| O By Person:                             | Q 🖉     |          |
| ⊙ <sub>By Role</sub> :                   | Owner 💌 |          |
|                                          |         |          |
| User Notification                        |         | _        |
| Notify recipient                         |         |          |
|                                          |         |          |
| How many hours will this task require ?  |         |          |
| Estimated time: 1                        | day     |          |
|                                          |         |          |
| Alarm<br>Type:                           | None    |          |
| ···                                      |         | -        |
| Time limit:                              | 1 day   |          |
| Send reminder email to assignee          | ~ ~     |          |
| Send reminder email to other user:       | Q Ø     |          |
| Update                                   |         | -        |

- 10 Select By Role and from the pop-up menu, select Reviewer.
- 11 Set Estimated Time to 24 hours.
- **12** Click the **Update** button.

The second window closes.

#### Adding the owner to determine document disposition

- 1 In the Editorial Workflow form, place your mouse cursor over the Activity icon above the Review Document activity you just added.
- 2 Depress the left mouse button and drag the activity to the right side of the Review Document activity. A red triangle will appear over the right side of the Review Document activity.
- **3** Release the mouse button.

A Workflow Activity details window displays.

| 🕘 Workflow - Mic   | rosoft Internet Explorer                                                                                                    |         |
|--------------------|----------------------------------------------------------------------------------------------------|---------|
| Workflow Activity  | details:                                                                                                    | <u></u> |
|                    |                                                                                                    |         |
| General            |                                                                                                    |         |
| Title:             | Owner Determines 🛛 😓                                                                                                    |         |
| Type:              | Task 💌                                                                                                    |         |
|                    |                                                                                                    |         |
| Enter the full tag | k description or the message                                                                                                    |         |
| Subject:           | Publish, revert or re 🔇                                                                                                    |         |
| Description:       | The Editor and the Reviewer have<br>reviewed the content, metadata,<br>and comments for a document.<br>They have submitted it to you.<br>Please decide whether to publish,<br>revert, or delete the document,<br>transfer it to another domain, or to<br>send it back for another review<br>cycle. |         |
| Form Name:         | mized form that you want to prompt<br>Review by Owner                                                                                                    |         |
| Next               |                                                                                                    | Y       |

- 4 For Title, type Owner Determines Document Disposition.
- **5** Set the Type to Task.
- 6 Set Subject to Publish, revert, or retire document.
- 7 Enter the following description in the Description text box:

The Editor and Reviewer have reviewed the content, metadata, and comments for a document. They have submitted it to you. Please decide whether to publish, revert, or delete the document, transfer it to another domain, or send it back for another review cycle.

- 8 Set the Form Name to Review by Owner.
- **9** Click the Next button.

The first window closes and a second Workflow Activity details window displays.

| 🖉 Workflow - Microsoft Internet Explorer |         | _ 🗆 ×   |
|------------------------------------------|---------|---------|
| Workflow Activity details:               |         | <b></b> |
| Choose whom to notify to accomplish the  | task    |         |
| O User that initiated the process        |         |         |
| O By Person:                             | Q 🖉     |         |
| ● By Role:                               | Owner 💌 |         |
|                                          |         |         |
| User Notification                        |         | _       |
| Notify recipient                         |         |         |
| How many hours will this task require ?  |         |         |
|                                          | Jay     |         |
|                                          |         |         |
| Alarm                                    |         |         |
| Туре:                                    | None    | •       |
| Time limit:                              |         |         |
| Send reminder email to assignee          |         |         |
| Send reminder email to other user:       | 3 0     |         |
| Update                                   |         | •       |

- 10 Select By Role and from the pop-up menu, select Owner.
- **11** Set Estimated Time to **1day**.
- 12 Click Update. The second window closes.

#### Creating a split (select activity)

- 1 In the Editorial Workflow form, place your mouse cursor over the Split icon next to the Jump and Activity controls.
- **2** Depress the left mouse button and drag the split control to the right side of the red light. A red triangle will appear over the right side of the red light.
- **3** Release the mouse button.

A Workflow Select Activity details window displays.

| 🖉 Workflow - Microsoft Ir  | iternet Explorer                         | _ 🗆 ×    |
|----------------------------|------------------------------------------|----------|
| Workflow Select Activity o | letails:                                 | <u>^</u> |
| General                    |                                          |          |
| Title: ck.fo               | r end or restart Ϙ                       |          |
| Type: Cust                 | tom 💌                                    |          |
| Custom Select              |                                          |          |
| Script:                    | editorialWorkflow.okToEndWorkflowCheck 🍳 |          |
| Number of branches:        | 2                                        |          |
| Update                     |                                          |          |
|                            |                                          | <b>•</b> |

- 1 For Title, enter Check for end and restart.
- 2 Set Type to Custom.
- **3** For the Number of branches, select **2**.
- **4** For Script, click the magnifying glass.

| 🖉 Script File Lookup - Mic | rosoft Internet Explorer                                                                        |         |
|----------------------------|-------------------------------------------------------------------------------------------------|---------|
|                            | in the list. You may also narrow the search results by<br>e and pressing the New Search button. | <b></b> |
| Script File Name:          |                                                                                                 | . I     |
| Script File Name           |                                                                                                 |         |
| editorialWorkflow.js       | OkToEndWorkflowCheck                                                                            |         |
| New Search                 |                                                                                                 | -       |

5 Click New Search and navigate to the Editorial Workflow.js file at cpresentation directory>\WEB-

 $INF\ apps\ detanswers\ is script\ Editorial Workflow. is.$ 

Within this EditorialWorkflow.js javascript file is a function named OkToEndWorkflowCheck. This function returns a 0 if the top jump after the split is to be followed, and a 1 if the bottom jump after the split is to be followed. The owner form just before the split allows the owner to decide whether to return to the start of the Editorial Workflow and request that the Editor review the document again (0 jump) or end the workflow (1 jump).

If the New Search button does not work, do the following:

1. Run this sql in SQLPlus Worksheet signed in as user rome:

/\*workflow needs this jsfile for the split in Editorial Workflow; \*/
/\*the editorialWorkflow.OkToEndWorkflowCheck() script \*/
/\*determines whether to go back to the start or to forward after the owner \*/
/\*decision (and stop) \*/

INSERT INTO "JSFILE" (LJSFILEID ,BIZDOCTYPE ,DESCRIPTION ,SCRIPTFILE ,SCRIPTFUNCTION ,GUID ,DTLASTMODIFY ) VALUES (1 ,'rJSFile', 'OkToEndWorkflowCheck' ,'editorialWorkflow.js' ," ,'FDF31' ,16-FEB-2002' ); commit;

2. Copy the editorialworkflow.js file to a second location.

Keep the editorialworkflow.js file here in this first directory: <presentation directory (usually oaa)>\WEB-INF\apps\getanswers\jscript\ and also copy the editorialworkflow.js file to this second directory: <presentation directory (usually oaa)>\WEB-INF\apps\oaaworkflow\jscript\custom\.

The custom directory may not exist under \WEB-INF\apps\oaaworkflow\jscript\ so please create the custom directory, if necessary. The end result will be the same file in each directory:

```
<presentation directory>\WEB-
INF\apps\getanswers\jscript\editorialworkflow.js
```

<presentation directory>\WEB-INF\apps\oaaworkflow\jscript\custom\editorialworkflow.js

You can do SQL insert and javascript file copy with any javascript file that will be consulted when a split occurs.

| 🖉 Workflow - Microsoft I | nternet Explorer                         | _ 🗆 ×    |
|--------------------------|------------------------------------------|----------|
| Workflow Select Activity | details:                                 | <b>^</b> |
| General                  |                                          |          |
| Title: ck fo             | or end or restart 🤤                      |          |
| Type: Cus                | tom 💌                                    |          |
| Custom Select            |                                          |          |
| Script:                  | editorialWorkflow.okToEndWorkflowCheck 🔇 |          |
| Number of branches:      | 2                                        |          |
| Update                   |                                          | <b>•</b> |

6 Click the Update button to save the split (select activity).

#### Creating two jumps to go to the start or the end

- 1 In the Editorial Workflow form, place your mouse cursor over the Jump icon next to the Split controls.
- 2 Depress the left mouse button and drag the jump control to the left side of the top (Check for end or restart / Task 1) activity to the right of the split. A red triangle will appear over the left side of the top (Check for end or restart / Task 1) activity to the right of the split.
- **3** Release the mouse button.

A Select an activity from the list window displays.

| Туре  |
|-------|
| start |
| task  |
| task  |
| task  |
| stop  |
|       |

- 1 Select the Edit Document activity. This means the top jump after the split will loop back to the Edit Document activity.
- **2** Back on the Editorial Workflow form, place your mouse cursor over the Jump icon next to the Split controls.
- 3 Depress the left mouse button and drag the jump control to the left side of the bottom (Check for end or restart / Task 2) activity to the right of the split. A red triangle will appear over the left side of the bottom (Check for end or restart / Task 2) activity to the right of the split.
- 4 Release the mouse button.

A Select an activity from the list window displays.

| Select an Activity from the list     |       |
|--------------------------------------|-------|
| ītle                                 | Туре  |
| start                                | start |
| dit Document                         | task  |
| leview Document                      | task  |
| wner Determines Document Disposition | task  |
| top                                  | stop  |

- **5** Select the **Stop** activity. This means the bottom jump after the split will end the Editorial Workflow by going to the 'stop' red light.
- 6 Drag the top Check for end or restart / Task 1 activity to the trash bin on the control bar next to the Activity icon.

7 Drag the bottom Check for end or restart / Task 2 activity to the trash bin on the control bar next to the Activity icon.

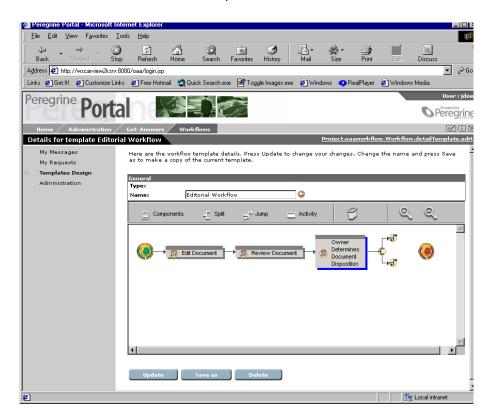

8 Back on the Details for template Editorial Workflow form, scroll down to the bottom and click **Create**.

You've just created the Editorial Workflow template.

# **4** Using the Request List

Request list users view their request list through the My Requests component. This chapter provides information on how to view request definitions, start a new request workflow, and view overdue requests.

The topics in this chapter include:

Accessing My Requests on page 70.

Viewing Request Details on page 70.

Initiating a New Request on page 70.

Viewing Overdue Requests on page 71.

# **Accessing My Requests**

Use the following procedure to access My Requests.

To access My Requests:

- 1 Log on to Get-Answers to display the Navigation Menu on your Home page.
- 2 Click the Workflow tab, or click Workflow on the Navigation Menu.The Workflow menu will display in the left pane and the My Messages page will display in the right pane.
- 3 In the left pane menu, click My Requests to display the My Requests page.

# **Viewing Request Details**

Use the following procedure to view the details of a request.

#### To view the request details:

 Click any of the column entries for a request definition to display the request details page.

The General tab will display the general information about the request, the request description, and the request process history. The Workflow tab will display the workflow template used for this process instance.

# **Initiating a New Request**

Use the following procedure to initiate a new request.

To initiate a new request:

1 From the My Requests page, click New Request.

The New Request page is displayed.

2 Click on the request you want to initiate.

The workflow process instance for the request is displayed in the request list of your **My Requests** page.

# **Viewing Overdue Requests**

Use the following procedure to view overdue requests.

To view your overdue requests:

1 From the My Requests page, click My Overdue Requests.

The Overdue Request/Assignments page will display your overdue requests.

- 2 If you want to view your team's overdue requests or assignments, select the appropriate option button.
- **3** Click Perform Overdue Search.

# 5 Using Workflow Administration

The Administration function of Workflow provides the ability to start new process instances, monitor all process instances started in the system, update or delete process instances, view event errors, set up the request list, and upload java script files.

This chapter includes the following sections:

Accessing the Administration Function on page 74.

Monitoring Process Instances on page 74.

Updating a Process Instance on page 76.

Deleting a Process Instance on page 77.

Starting a New Process Instance on page 78.

Viewing Error Events on page 78.

Request List Setup on page 79.

Uploading JavaScript Files on page 83.

# **Accessing the Administration Function**

The workflow administration functions can be accessed only by users having the required capabilities (permissions), such as an Administrator.

To access the Administration function:

- 1 Log on to Get-Answers to display the Navigation Menu on your Home page.
- 2 Click the Workflows tab, or click Workflows from the Navigation Menu.The Workflows menu will display in the left pane.
- **3** Click Administration from the Workflows left pane menu to display the Administration of processes page.

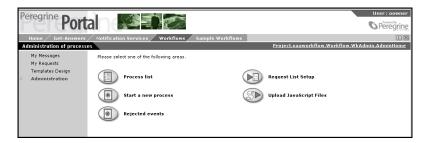

From this page you can select the following areas of administration:

- Process list
- Start a new process
- Rejected events
- Request List Setup
- Upload JavaScript Files

# **Monitoring Process Instances**

Using the **Process list** administration function, you can monitor the status of all process instances started in the system.

### To view the process list:

1 From the Administration of processes page, click Process list to display the Process list page.

| Home<br>Process |               |         |                               |                             |                 |                                |
|-----------------|---------------|---------|-------------------------------|-----------------------------|-----------------|--------------------------------|
|                 |               | /       | ation Services / Workflo      | ws Sample Workflows         | Project.oaawork | flow.Workflow.WkAdmin.workproc |
|                 |               |         |                               |                             |                 |                                |
|                 | lessages      | Here ar | e all the processes that have | been started in the system. |                 |                                |
| My R            | equests       |         |                               |                             |                 |                                |
| Tem             | plates Design |         | Start                         | End                         | Status          | Document                       |
| Adm             | inistration   | 1801    | 2/12/02 12:37 AM              |                             | Running         | Editorial Workflow             |
| man             | inity d d d d | 1851    | 2/12/02 12:50 AM              | 2/12/02 12:52 AM            | Completed       | Triage Workflow                |
|                 |               | 1911    | 2/12/02 12:51 AM              | 2/12/02 12:52 AM            | Completed       | Triage Workflow                |
|                 |               | 1961    | 2/12/02 12:52 AM              |                             | Running         | Editorial Workflow             |
|                 |               | 1972    | 2/12/02 12:52 AM              |                             | Running         | Editorial Workflow             |
|                 |               | 2051    | 2/12/02 1:05 AM               | 2/12/02 3:53 PM             | Completed       | Triage Workflow                |
|                 |               | 2111    | 2/12/02 1:05 AM               | 2/16/02 10:18 PM            | Completed       | Triage Workflow                |
|                 |               | 2171    | 2/12/02 1:06 AM               | 2/12/02 1:06 AM             | Completed       | Triage Workflow                |
|                 |               | 2221    | 2/12/02 1:06 AM               |                             | Running         | Editorial Workflow             |
|                 |               | 2232    | 2/12/02 1:06 AM               |                             | Running         | Editorial Workflow             |
|                 |               | 2281    | 2/12/02 3:53 PM               |                             | Running         | Editorial Workflow             |
|                 |               | 2292    | 2/12/02 3:53 PM               |                             | Running         | Editorial Workflow             |
|                 |               | 2351    | 2/12/02 4:23 PM               | 2/12/02 4:25 PM             | Completed       | Triage Workflow                |
|                 |               | 2391    | 2/12/02 4:23 PM               | 2/16/02 9:56 PM             | Completed       | Triage Workflow                |
|                 |               | 2421    | 2/12/02 4:25 PM               |                             | Running         | Editorial Workflow             |
|                 |               | 2481    | 2/12/02 8:29 PM               |                             | Running         | Editorial Workflow             |
|                 |               | 2492    | 2/12/02 8:30 PM               | 2/22/02 1:41 AM             | Completed       | Editorial Workflow             |
|                 |               | 2521    | 2/12/02 8:38 PM               |                             | Running         | Editorial Workflow             |
|                 |               | 2532    | 2/12/02 8:38 PM               |                             | Running         | Editorial Workflow             |
|                 |               | 2582    | 2/12/02 9:15 PM               |                             | Running         | Editorial Workflow             |

A list of all processes started in the system is displayed. The list contains the following columns of information about the associated process instance:

Reference—The reference number assigned to the process instance.

Start—The date the process instance was started.

End—The date the process instance was completed.

Status—The current status of the process instance.

Document—A description of the process instance.

2 If you want to filter the list, from the **Status** drop-down list, select the process instance status to apply as the filter.

The status values are:

Timed out

Completed

Running

Error

3 To refresh the list, click Refresh List.

# **Updating a Process Instance**

A process instance can be updated through the **Details for process** page. The most common reason to update a process instance is that an error has occurred during routing and the process instance has stopped.

**Important:** After you update a process instance because an error occurred, use the procedure in *Viewing Error Events* on page 78 to locate the process instance error and restart the process instance.

### To update a process instance:

- 1 From the Administration of processes page, click Process list to display the Process list page.
- 2 If you want to filter the list, from the **Status** drop-down list, select the process instance status to apply as the filter.
- 3 To refresh the list, click Refresh List.
- 4 Use the process instance **Reference** number to locate the process instance you want to update.
- 5 Click the process instance to display the **Details for process** page for the selected process instance.

| Peregrine Portal                              |                                                                                                    |                                                 |  |  |  |
|-----------------------------------------------|----------------------------------------------------------------------------------------------------|-------------------------------------------------|--|--|--|
| Home Get-Answers                              | Notification Services Workflows Sample Workflows                                                                                                    | Vix                                             |  |  |  |
| Details for process 1801                      |                                                                                                    | Project.oaaworkflow.Workflow.detailProcess.edit |  |  |  |
| My Messages<br>My Reuests<br>Templete: Design | Here are the process details.  Status: Running Iteration: 1 Start: 2/2/202 12:37 AM End:  ComponentsSpitAumpActivity  Conformation  Conformation  Content  Content  Content  Content  Disposition | ା ଷ୍ ଷ୍<br>କ୍ ୁ<br>ଜୁ                           |  |  |  |
|                                               | I Update Delete Go Back                                                                                                    | x <sup>z</sup>                                  |  |  |  |

6 Make the necessary changes to the process instance activities.

**Note:** You cannot change a process instance activity that has already been processed.

7 Click Update to apply the changes and return to the Process list page.

### **Deleting a Process Instance**

Projects and certain contracts are associated with a workflow process. When these projects or contracts are created, a workflow process instance is started. If a project or contract using a workflow process is deleted, the workflow process continues, delivering task messages to users on the system. These messages may be distributed not only to the user assigned a task, but also to all users with the same role.

After a project or contract is deleted, the process instance associated with the deleted project or contact must also be deleted.

### To delete a process instance:

- 1 From the Administration of processes page, click Process list to display the Process list page.
- 2 If you want to filter the list, from the **Status** drop-down list, select the process instance status to apply as the filter.
- 3 Click Refresh List to refresh the list.
- **4** Use the process instance **Reference** number to locate the process instance you want to delete.
- 5 Click the process instance to display the **Details for process** page for the selected process instance.

| Peregrine Porta                                                     |                                                                                                    |                                                        |
|---------------------------------------------------------------------|----------------------------------------------------------------------------------------------------|--------------------------------------------------------|
| Home Get-Answers                                                    | Notification Services Workflows Sample Workflows                                                                                                    | VIX                                                    |
| Details for process 1801                                            |                                                                                                    | <u>Project.oaaworkflow.Workflow.detailProcess.edit</u> |
| My Messages<br>My Requests<br>Templates Design<br>:: Administration | Here are the process details.  Status: Running Iteration: 1 Start: 2/12/02 12:37 AM End:  Components SplitAumpActivity  Overance  ComponentReview DocumentReview Document  ComponentReview DocumentReview Document | ूर्स<br>ब्र                                            |
|                                                                     | Update Delete Go Back                                                                                                    |                                                        |

6 Click Delete to delete the process instance and return to the Process list page.

# Starting a New Process Instance

You can manually start processes that are not related to projects or contracts using the **Start a new process** administration function.

#### To start a process instance:

- 1 From the Administration of processes page, click Start a new process to display the Browse process templates page.
- **2** From the list of templates, select the template you want to use to start the workflow process.

The **Process submit** page is displayed.

- 3 In the Description text box, type a description for the new process instance.
- 4 Click Submit.
- **5** The **Process submitted** page is displayed.

The process number assigned to the new process will display in the **Process Information** frame. Note the process number.

6 Click Continue to return to the Administration of processes page.

## Viewing Error Events

Using the Rejected events administration function, you can view a list of all workflow errors encountered and perform the necessary interventions.

### To view errors:

1 From the Administration of processes page, click Rejected events to display the Events in error page.

| P | Peregrine Portal           |                                               |              |                                      |                   |
|---|----------------------------|-----------------------------------------------|--------------|--------------------------------------|-------------------|
|   | Home Get-Answers           | Notification Services Workflo                 |              | iX                                   |                   |
| E | vents in error             |                                               |              | <u>Project.oaaworkflow.Workflow.</u> | WkAdmin.workevent |
|   | My Messages<br>My Requests | Here are the events that could not b          | e processed. |                                      |                   |
|   | Templates Design           | Date                                          | Process Id   | Activity                             |                   |
|   | Administration             | 2/20/02 5:10 AM<br>2/20/02 5:11 AM<br>Go Back | 3551<br>2662 | e9535fca49334<br>e9535fca49334       |                   |

A list of all event errors is displayed. The list contains the following columns of information about the event:

Date—The date the error occurred.

**Process Id**—The reference number assigned to the process instance. **Activity**—The activity in error.

**2** To view the details of an error event, click any of the column entries associated with that event.

The Event detail page is displayed.

| Peregrine Porta                                |                                                                                         | C)                                   |                                           |                                     |
|------------------------------------------------|-----------------------------------------------------------------------------------------|--------------------------------------|-------------------------------------------|-------------------------------------|
| Home Get-Answers                               |                                                                                         | Vorkflows Sample Workflows           |                                           | Vi X                                |
| Event detail                                   |                                                                                         |                                      | Project.oaaworkf                          | low.Workflow.WkAdmin.detailEvent    |
| My Messages<br>My Requests<br>Templates Design | Event<br>Id: 5891                                                                       | Date:                                | 2/20/02 5:10 AM                           |                                     |
| · Administration                               | Process<br>Id:<br>Document:                                                             | 3551<br>Editorial                    | Workflow                                  |                                     |
|                                                | Activity<br>Name:<br>Subject:                                                           | e9535fca49334                        |                                           |                                     |
|                                                | Error Message<br>Unable to activate activity:eb<br>maximun is:2<br>Update for processin | e73de75b15d653 Title:Check for end a | r restart Type:select - process:3<br>Back | 3551 - err:Select out of range:9999 |

- **3** After reviewing the error information, you can do one of the following:
  - Click Update for processing to restart processing.
  - Click Delete to delete the process.
  - Click Go Back to return to the Events in error page.

# **Request List Setup**

The Request List is a collection of request definitions that process a specified workflow template. A workflow template of any process type can be used for the request definition. However, when the process type is **Embedded Data**, the data is embedded in the workflow process. For example, a request list definition could be used to order business cards for employees, or to process change of address requests. When the workflow process type is **Embedded Data**, the employee information data is available to each workflow activity.

A request definition can be used to provide various request functions. However, you may need a programmer to write specific scripts that provide the functionality required by your request definitions. After a request definition is created for the request list, a user who has the required capabilities can view the list and create new requests through My **Requests**. See *Using the Request List* on page 81

### Searching for a Request Definition

The WfwRequestList Search page provides search functionality. You can search using the available text box. To narrow the search, provide as much information as possible.

### To search for a request definition:

- 1 From the Administration of processes page, click Request List Setup to display the WfwRequestList Search page.
- 2 Type the request definition name in the Name text box.

If you know part of the name, you can type it between % (percent) signs.

**3** Click **Search** to filter the list of request definitions and display only those matching the search criteria.

**Note:** You can sort the search results list by any of the displayed columns. To sort the list, click the column title.

The WfwRequestList Search Results page will display only the request definitions matching the search criteria. From the list, you can access the details for a request definition by selecting one of the column entries for a specific request definition. The WfwRequestList Details page will display the details for the selected user.

To view all request definitions defined in the system:

Click View All.

To perform a new search:

From the WfwRequestList Search Results page, click New Search to display the WfwRequestList Search page.

### Setting Up a New Request Definition

Use the following procedures to define, modify, or delete request definitions.

### To setup a request definition:

- 1 From the Administration of processes page, click Request List Setup to display the WfwRequestList Search page.
- 2 Click New.
- 3 The Create New WfwRequestList page is displayed.
- **4** Type a name for the request definition in the Name text box.
- 5 Type the path for the icon in the Icon text box.
- 6 Click the magnifier glass next to Workflow Template to display the Lookup WorkTemplate window.
  - **a** Use the **Type of Document Associated** text box to define the search criteria.
  - **b** Click Search.

The Lookup WorkTemplate window will display a list of all workflow templates matching the search criteria.

- **c** From the list, select the workflow template to associate with the request definition.
- d Select the Show Startup Screen check box when the workflow template was created as an Embedded Data process type.

See Creating a Workflow Template on page 28.

- 7 Click the magnifier glass next to **Startup Script** to display the **Script File Lookup** window.
- 8 Locate and select the script file you want to use.
- 9 To add a capability, type the capability in the Capabilities required text box.

Important: The user must be assigned a role with that capability. You must also add the capability to the Login Capabilities text box on the Person Details page for each user you want to have access to the request definition.

**10** Click Submit Changes.

### **Modifying Request Definitions**

Request definitions can be modified through the WfwRequestList Details page.

### To modify a request definition:

- 1 To search for the request definition you want to modify, see *Searching for a Request Definition* on page 80 for information on using the search function.
- 2 Select the request definition from the WfwRequestList Search Results page to display the WfwRequestList Details page.

The WfwRequestList Details page will display the information for the selected request definition.

- 3 Make any changes to the request definition information.
- 4 Click **Submit Changes** to save all changes to the request definition information.

### **Deleting a Request Definition**

Request definitions can be deleted from the system through the WfwRequestList Details page.

### To delete a request definition:

- 1 To search for the request definition you want to delete, see *Searching for a Request Definition* on page 80 for information on using the search function.
- 2 Select the request definition from the WfwRequestList Search Results page to display the WfwRequestList Details page.

The WfwRequestList Details page will display the information for the selected request definition.

3 Click Delete.

A delete confirmation message is displayed.

4 Click **OK** to delete the request definition from the system.

# **Uploading JavaScript Files**

### To upload a java script file:

1 From the Administration of processes page, click Upload JavaScript Files to display the List page.

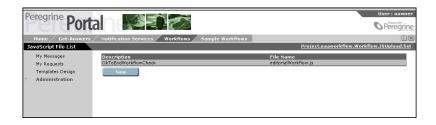

A list of all script files that have previously been uploaded to the server is displayed. The list contains the following columns of information about the script file:

Description—A description of the script file function.

File Name—The name of the script file.

**2** To view the script file details, click any of the column entries associated with the file.

### To upload a new script file:

1 From the List page, click New to display the New File page.

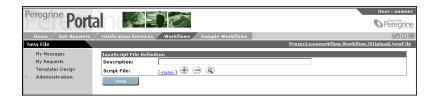

- 2 Type a description of the script file in the Description text box.
- 3 Click the Plus icon to display the Select a File window.

| 🍯 Select a Fi | Select a File - Microsoft Internet Explorer |        |
|---------------|---------------------------------------------|--------|
|               | Select a File                               |        |
|               |                                             | Browse |
|               | Ok Cancel                                   |        |

4 Use the Browse button to display the Choose File window.

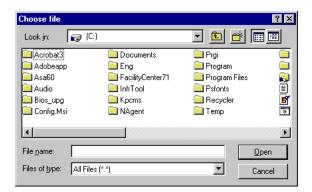

- **5** Locate and select the script file to upload.
- 6 Click OK.

The Script File entry will display the selected file name.

# Index

### A

accessing administration function 74 My Requests 70 work items 14 worklist 14 activities creating 31, 36, 39 definition 10 deleting 43 End 30 Jump activity 40 modifying 42 notifying by role 35 positioning 32, 39, 41 Sample 30 Select 31 Start 30 activity details Approval activity 36 Task or Approval tasks 34-36 Activity icon 31 activity instance definition 10 activity list 40 adding component template 40 administration function accessing 74 monitoring process instances 74 starting process instances 78 viewing error events 78 Administration of processes page 74 AND-Join 32 definition 10 AND-Split 32 definition 10 Approval task activity details 34–36 audit date definition 10 automated activity definition 10

### В

branches 38 Browse process templates page 78 business process definition 10

### С

column entries events in error 79 process list 75 component templates adding 40 creating 48 list 42 saving 50 Components icon 41 Create a New Workflow page 29, 49 creating component templates 48 Jump activity 39 new activity 31 Select activity 36

### D

deadline definition 11 Delegate Approval page 26 delegating worklists 26 deleting activities 43 process instances 77 workflow templates 48 Details for Contract page 16, 18

### E

editorial workflow completing 17 creating the template 54 reviewing a document 19 e-mail notification 35 Employee Lookup window 35 Employee Lookup wndow 23 End activity 30 Enter your comments page 17, 18, 20 error events column entries 79 viewing 78 escalation definition 11 event definition 11 Event detail page 79 Events in error page 78

### Η

History tab 23 Home page 14, 28, 70

### 

icons Activity 31 Components 41 Jump 39 Split 36 Trash 43 initiating requests 70 iteration definition 11

### J

Jump activity 39 details 40 selecting destination activity 40 Jump icon 39

### L

lists component templates 42 logging on 14, 70

### Μ

manual activity definition 11 modifying activities 42 process instances 25 workflow templates 44–48 monitoring process instances 74 My Messages page 14 My Requests 70

### Ν

Navigation Menu 14, 28, 70, 74 Notification Services 35 notifying by role 35 e-mail 35

### 0

organizational role definition 11 OR-Join definition 11 OR-Split 36 definition 11

### Ρ

parallel routing 32 definition 11 example 32 positioning activities 32, 39, 41 process definition 11 process instances 28 currently running 43 definition 12 deleting 77 modifying 25 monitoring 74 process number 78 starting 78 status values 75 updating 76 process list column entries 75 Process list page 75 process number 78 process role definition 12 process state definition 12 Process submit page 78 Process submitted page 78

### R

Reassign Task page 22 reassigning work items 22 request definition 79 request list set up 79 requests details 70 initiating 70 overdue 71 routing parallel routing 32

### S

Sample activity 30 saving component template 50

workflow templates 43 Select activity 31, 36 branches 38 details 37 example 38 scripts 38 types 37 sequential routing definition 12 Split icon 36 Start activity 30 starting process instances 78 Status tab 24 status values process instance list 75

### Т

Task activity completing 15 Task Details page 15 tasks notifying by role 35 templates component 48-50 toolbar icons Activity 31, 49 Components 31, 49 Jump 31, 49 Split 31, 49 Trash 31, 49 Zoom in 31, 50 Zoom out 31, 50 Trash icon 43 triage workflow completing 15 creating the template 50 types selection 37

### U

updating process instances 76 user capabilities 27, 74

### V

viewing error events 78 history 23 overdue requests 71 process instances 74 process status 24 request details 70

### W

windows Employee Lookup 35 Workflow 33, 34, 37, 40 work items accessing 14 completing 15 definition 12 history 23 reassigning 22 status 24 work lists delegating 26 workflow definition 12 designer 28 workflow engine definition 12 workflow participant definition 12 workflow templates deleting 48 modifying 44-48 saving 43 Workflow window 33, 34 component template list 42 Jump activity details 40 Select activity details 37 worklist accessing 14 definition 12

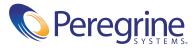